# easy Animation 4 bedienen

## **Inhalt**

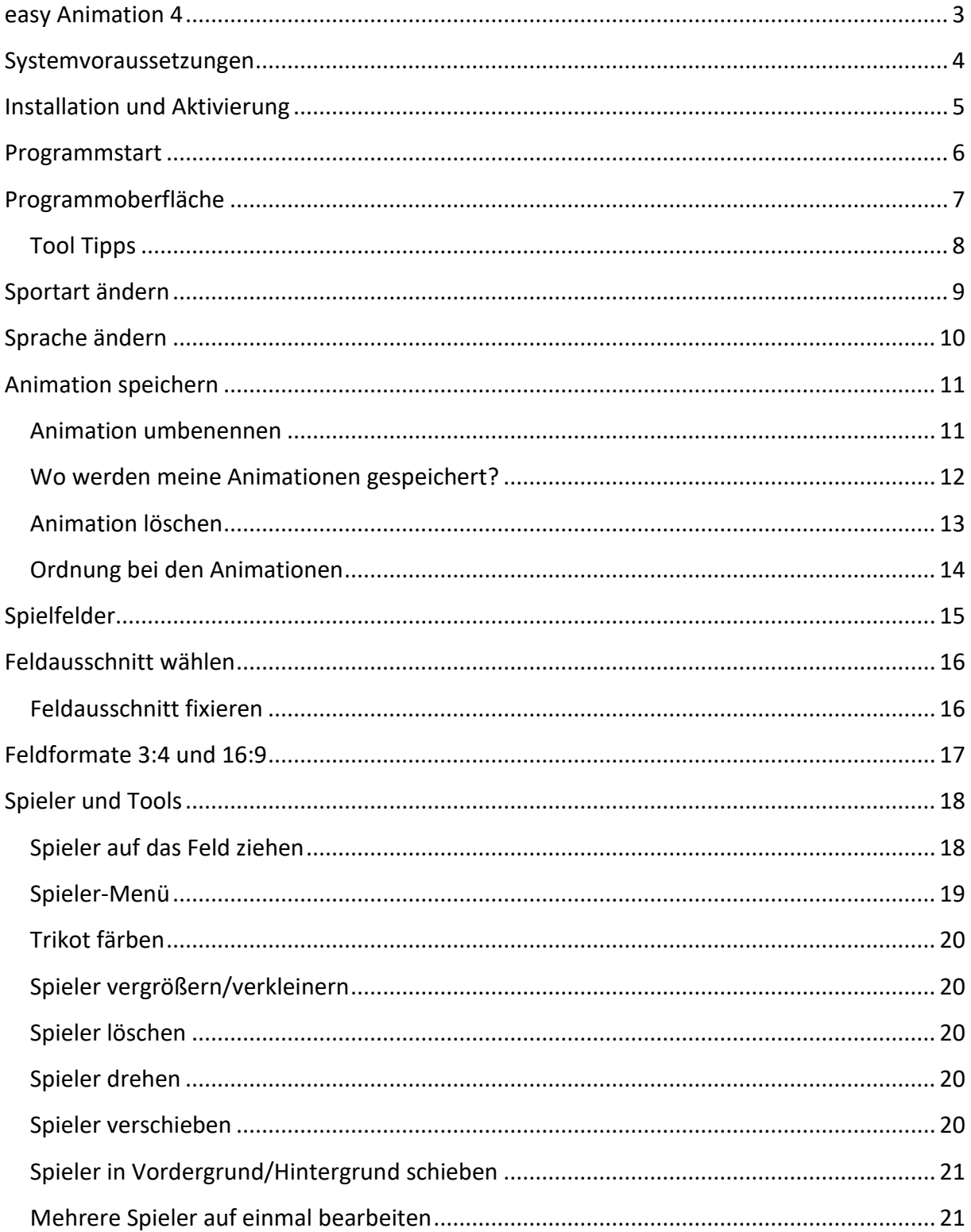

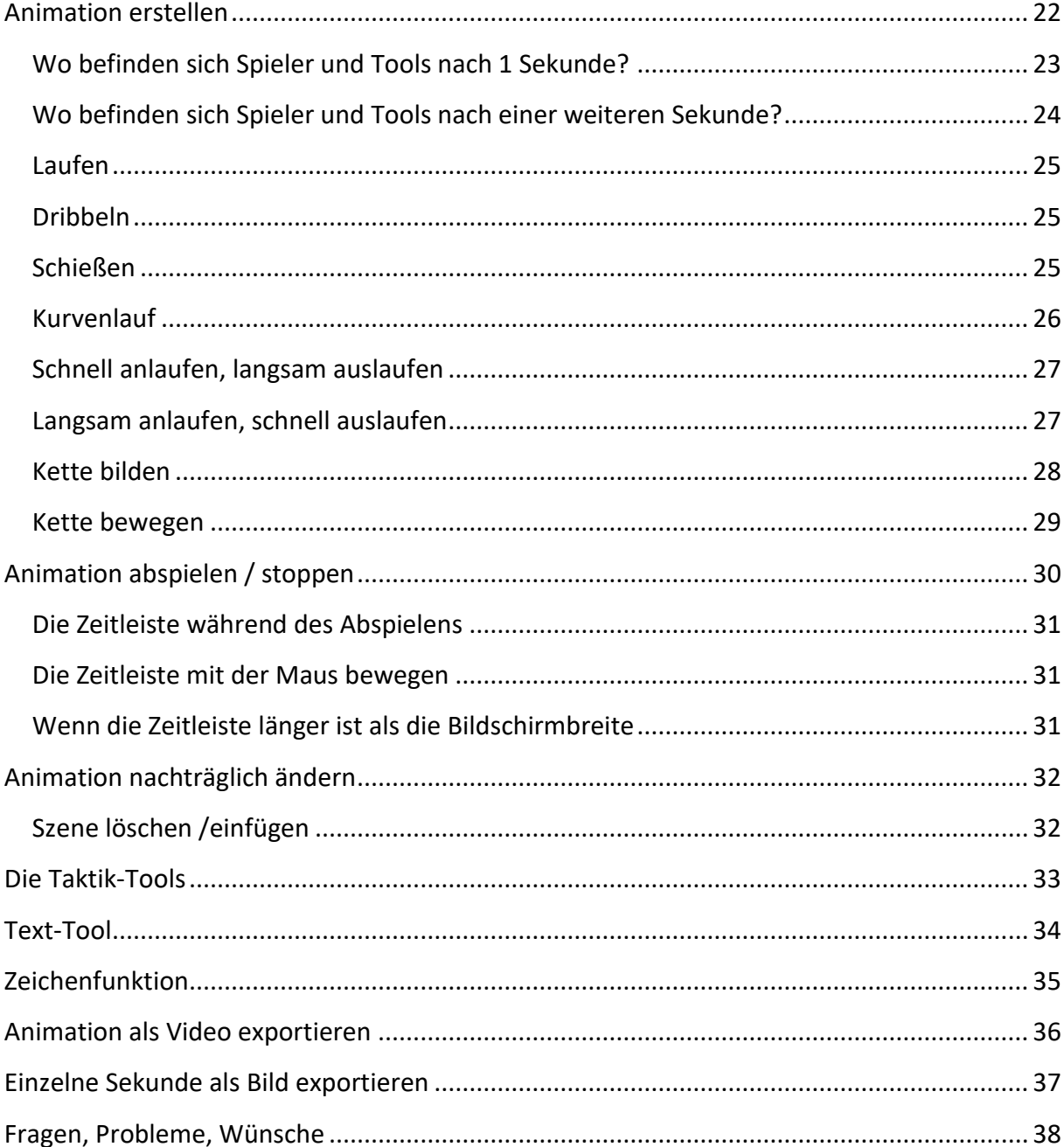

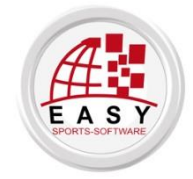

© alle Rechte weltweit: easy Sports-Software GbR, Deutschland http://www.easy-sports-software.com

## <span id="page-2-0"></span>easy Animation 4

**Die Animationssoftware easy Animation 4 ist der Nachfolger von easy Animation 3. Die Software ist geeignet, um Übungen und Spielzüge in der Bewegung darzustellen und Spieltaktik zu veranschaulichen.**

Die Animationssoftware wurde komplett neu programmiert, um den neuesten Anforderungen der Computertechnik gerecht zu werden. Daher ist die **Kompatibilität** mit easy Animation 3 NICHT gewährleistet.

Die **Bedienung** ist genauso einfach geblieben. Eine Animation wird immer noch so aufgebaut: 1. Ausgangsposition der Spieler festlegen, 2. Sekunde hinzufügen und überlegen: Wo befinden sich meine Spieler 1 Sekunde später? Und so weiter …

Es sind **Funktionen** hinzugekommen, wie z.B. die Möglichkeit, Feldausschnitte nach Wunsch mit der Maus auszuwählen, Bogenläufe, das Raster.

Andere Funktionen wurden verbessert, so die Callouts, die bislang nicht nachbearbeitet werden konnten. Die Farbe und Größe von Text kann nun bearbeitet werden. Spielfiguren und Tools liegen in vielen Farben vor. Spielfiguren können miteinander verknüpft werden, um z.B. die Bewegung von Abwehrketten zu veranschaulichen.

Video-**Export** nach mpeg4 wurde eingeführt, da Flash mehr und mehr verschwindet.

Ganz neu sind auch die **animierten Spielfiguren**, die die Animationen noch anschaulicher machen.

## <span id="page-3-0"></span>Systemvoraussetzungen

PC mit mindestens Windows 7, 32 und 64 Bit.

MAC OS Sierra.

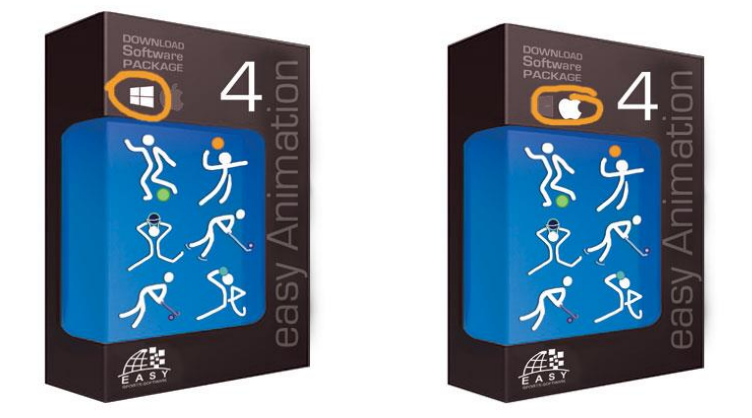

**Die Installation auf älteren Computern, Tablets und Smartphones ist nicht möglich.**

## <span id="page-4-0"></span>Installation und Aktivierung

Nach dem erfolgreichen Kauf erhalten Sie eine E-Mail mit dem Download-Link und Ihrer Seriennummer.

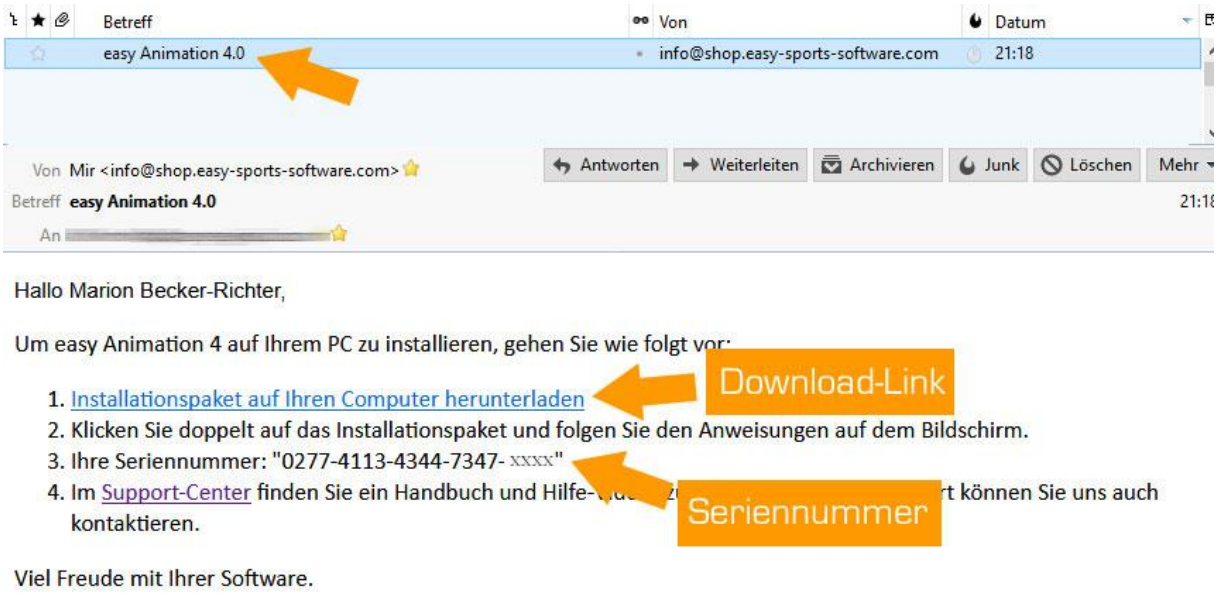

Ihr Team von easy Sports-Software

## <span id="page-5-0"></span>Programmstart

Starten Sie easy Animation mit einem Doppelklick auf das Programm-Icon auf Ihrem Computer.

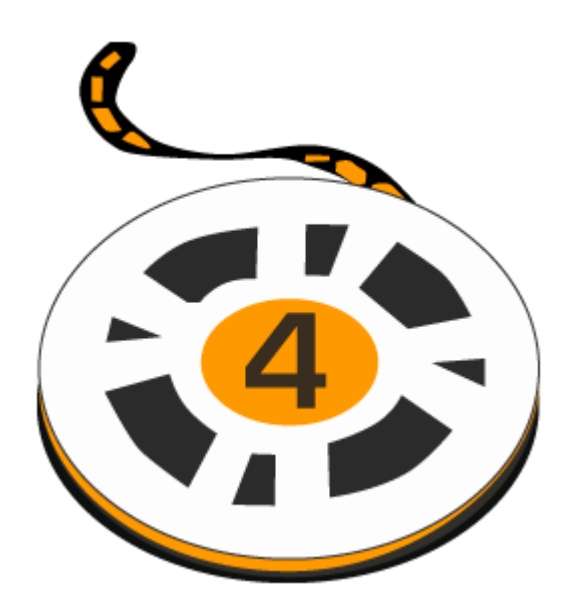

## <span id="page-6-0"></span>Programmoberfläche

**Nach dem Start** sieht das Programm so aus:

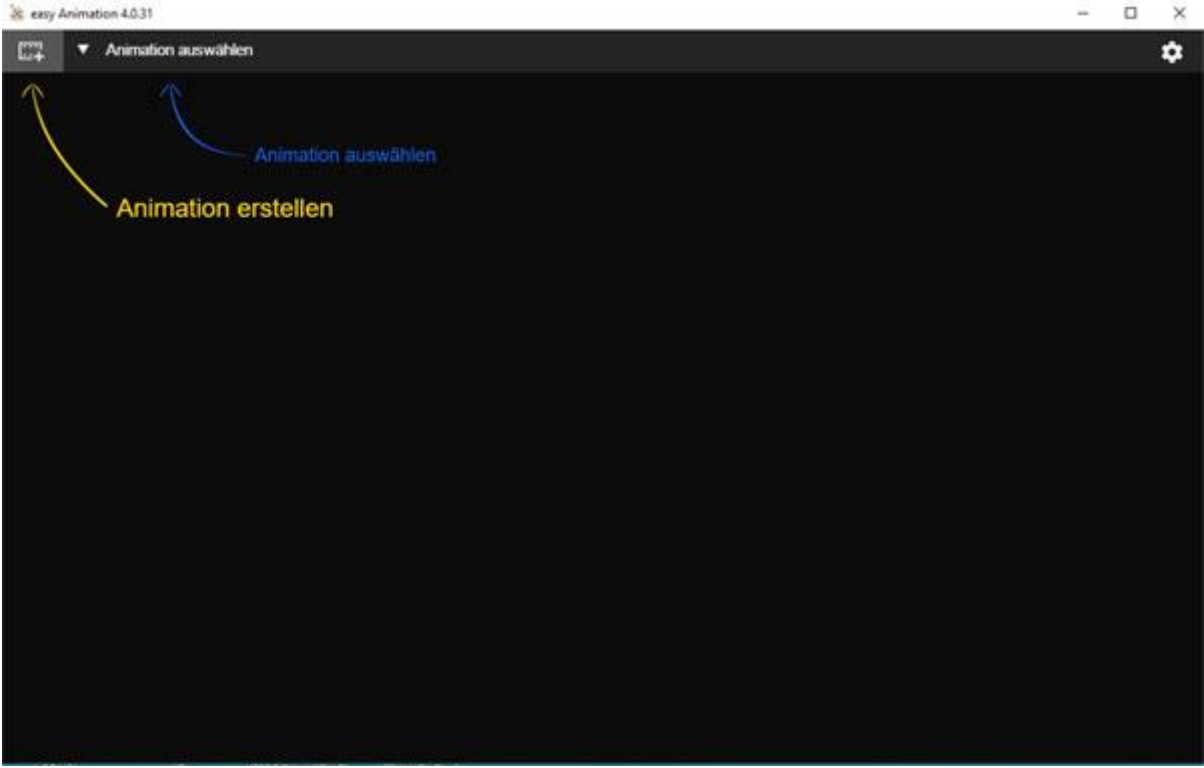

Nachdem Sie auf das Symbol für **Animation erstellen** geklickt haben, werden Sie aufgefordert, einen Namen für die zu erstellende Animation anzugeben:

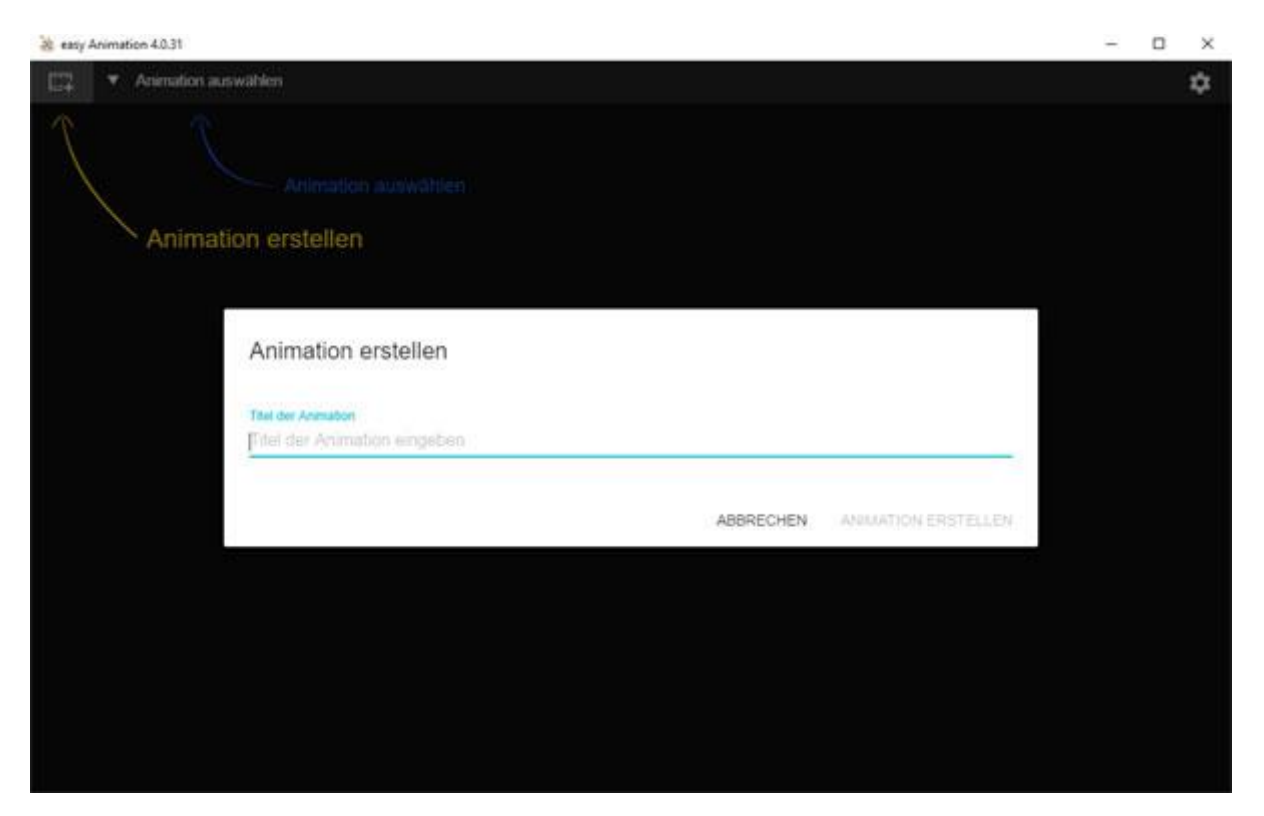

Sofern Sie bei der Installation als bevorzugte Sportart Fußball eingegeben haben, erwartet Sie die folgende Programmoberfläche:

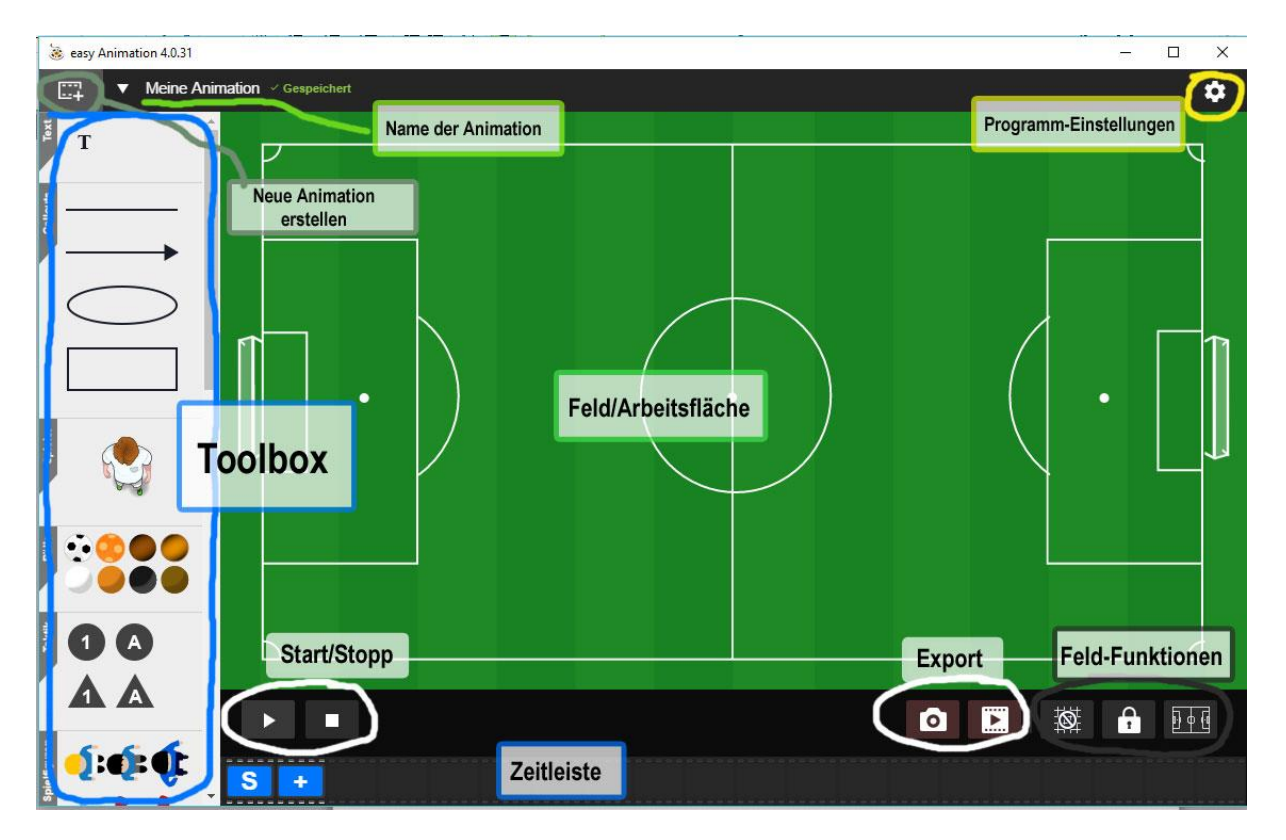

## <span id="page-7-0"></span>Tool Tipps

Bei einigen Schaltflächen erscheinen Tool-Tipps, wenn Sie mit der Maus darüber fahren.

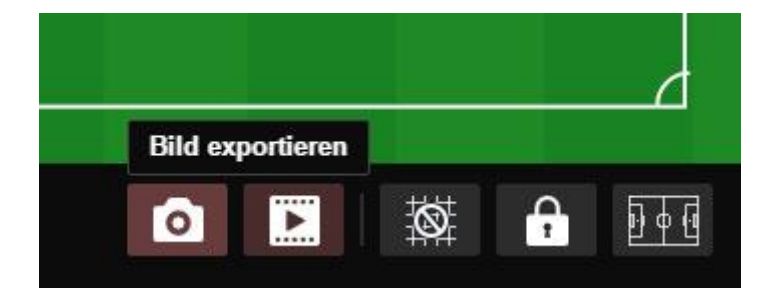

## <span id="page-8-0"></span>Sportart ändern

Klicken Sie auf das Symbol für Einstellungen und wählen Sie per Mausklick Ihre Sportart aus. Sie können Ihre Entscheidung jederzeit wieder auf diese Weise ändern.

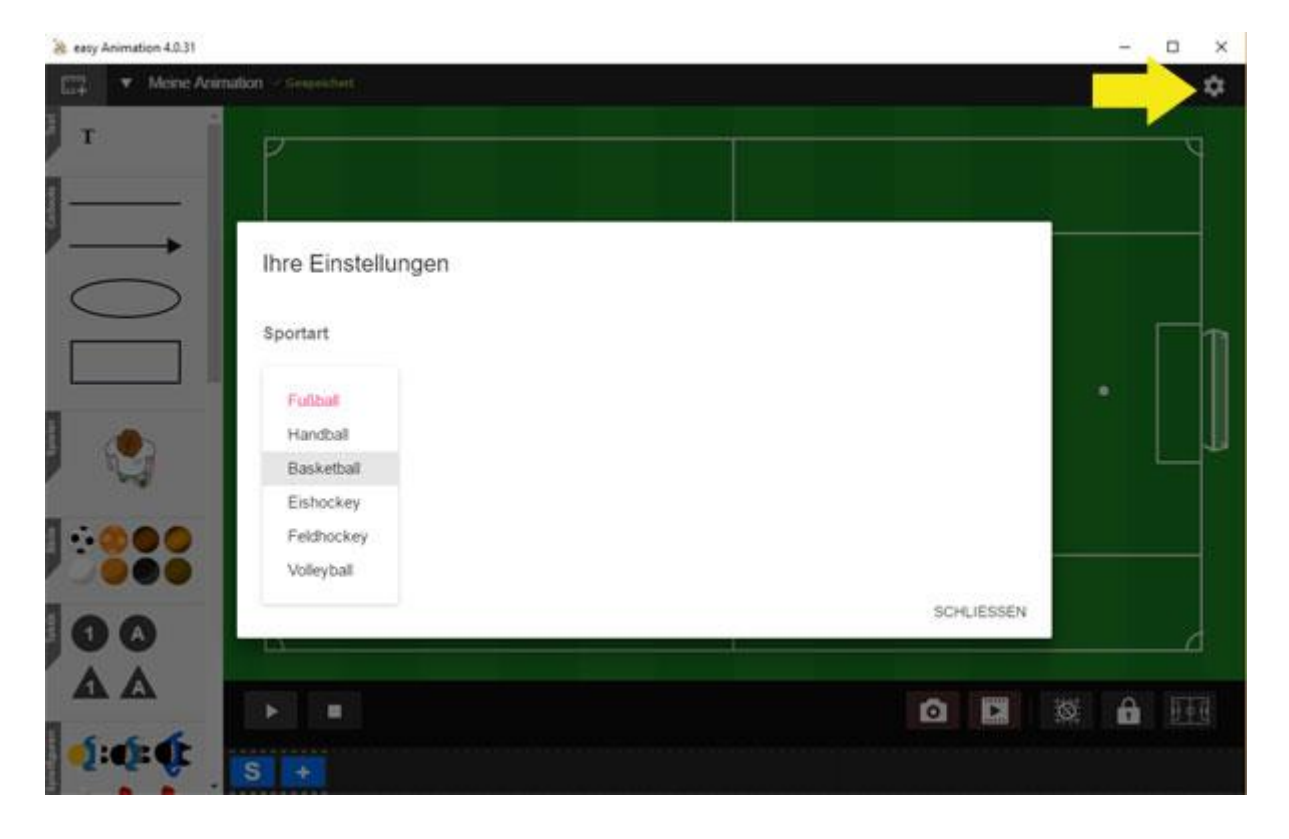

## <span id="page-9-0"></span>Sprache ändern

Klicken Sie auf das Symbol für Einstellungen und wählen Sie per Mausklick Ihre Sprache aus. Sie können Ihre Entscheidung jederzeit wieder auf diese Weise ändern.

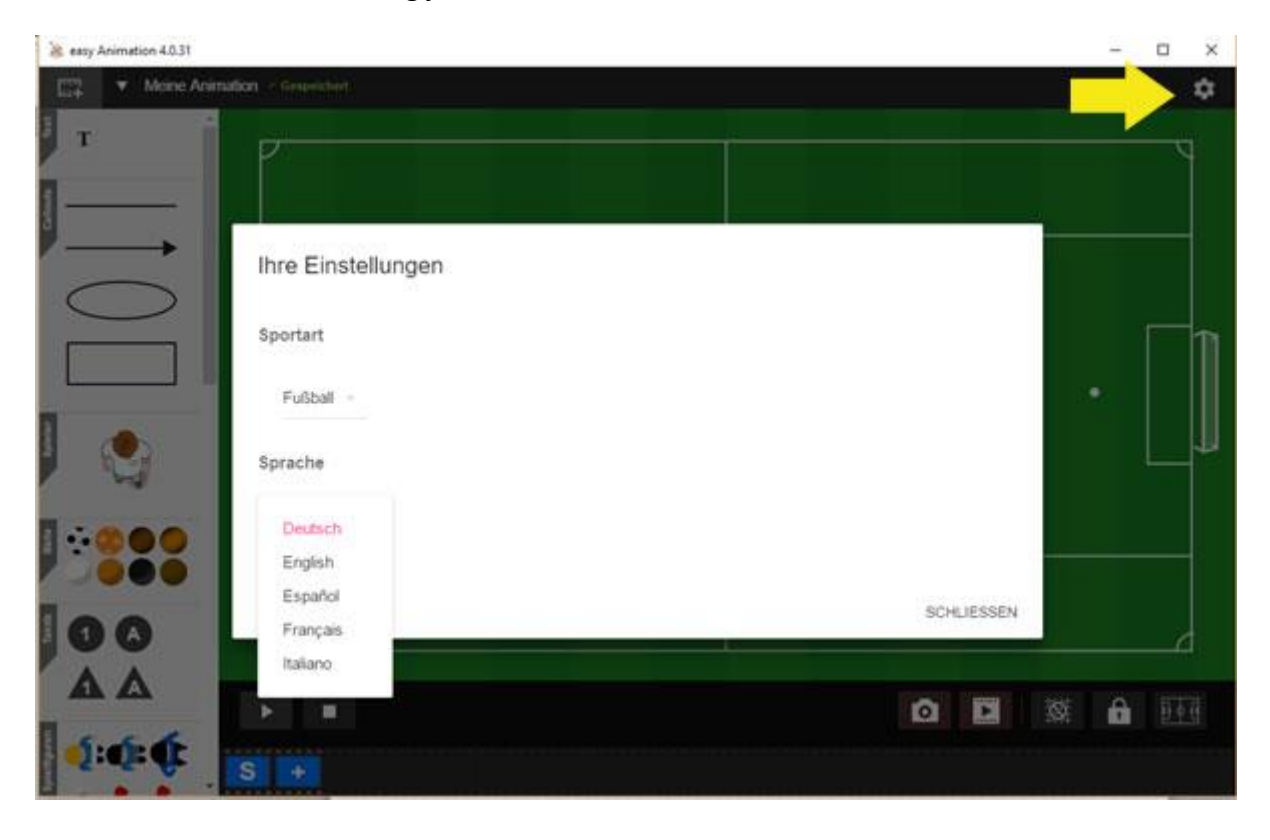

## <span id="page-10-0"></span>Animation speichern

Wenn Sie eine Animation erstellen, geben Sie den Namen ein, den Sie jederzeit ändern können, indem sie auf das Bearbeiten-Symbol neben der Animation klicken.

#### **Die Animationen werden automatisch gespeichert.**

Dass eine Animation gespeichert wurde, erkennen Sie an dem grünen "Gespeichert".

## <span id="page-10-1"></span>Animation umbenennen

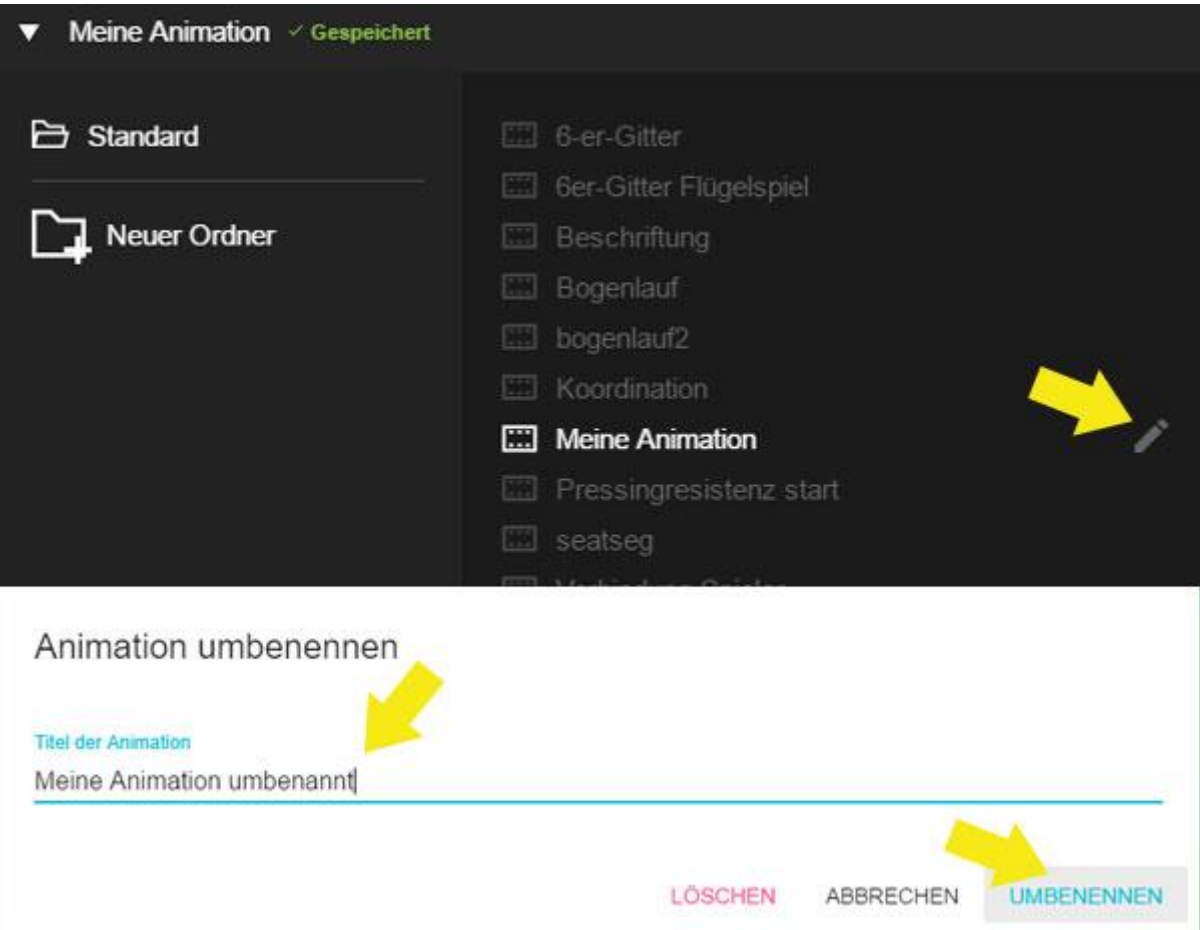

## <span id="page-11-0"></span>Wo werden meine Animationen gespeichert?

Den **Speicherort** lesen Sie unten links im Fenster ab.

Sie können den voreingestellten Speicherort dauerhaft ändern, indem Sie auf "**SPEICHERORT ÄNDERN**" KLICKEN und einen Speicherort Ihrer Wahl angeben.

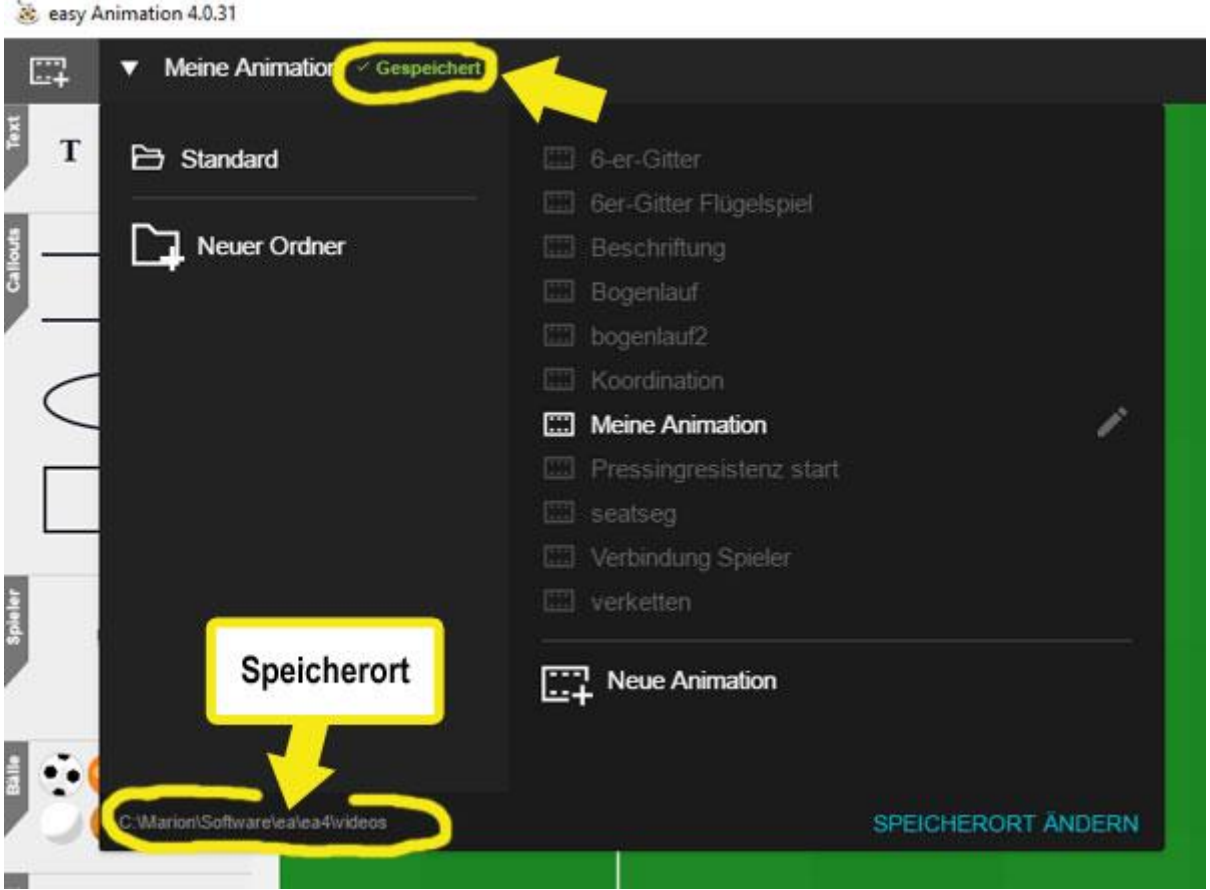

## <span id="page-12-0"></span>Animation löschen

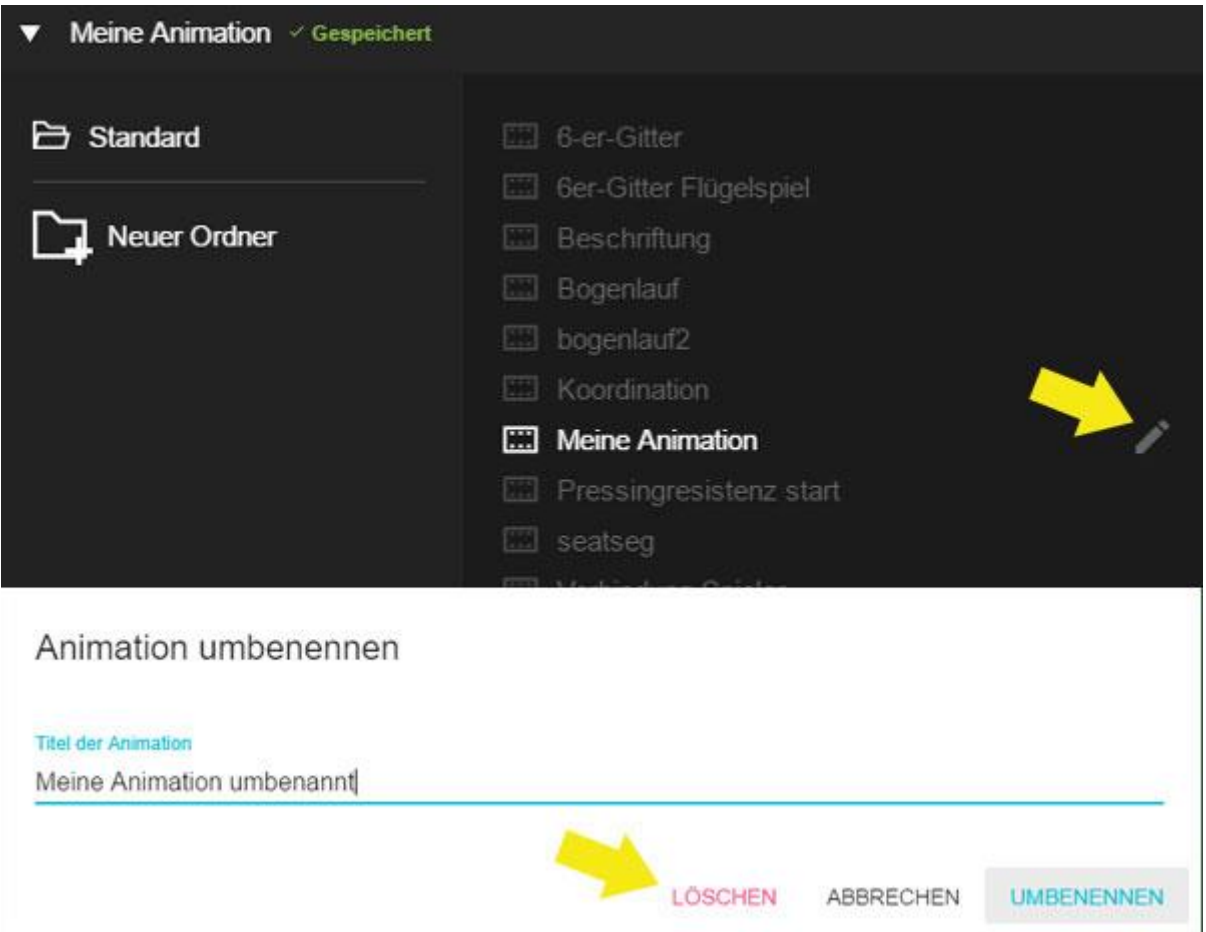

**Die Animation wird sofort dauerhaft gelöscht. Sie können das Löschen NICHT rückgängig machen. Also Vorsicht.**

### <span id="page-13-0"></span>Ordnung bei den Animationen

Bei vielen Animationen wird es im Dialog-Fenster unübersichtlich. Schaffen Sie Ordnung, indem Sie Ordner erstellen. Mit der Schaltfläche "Neuer Ordner" können Sie Ordner erstellen.

Wir haben hier beispielhaft den Ordner "Animationen001" erstellt, in dem zurzeit keine Animationen vorhanden sind.

Zwischen den Ordnern – hier Animationen001 und Standard – wechseln Sie durch Mausklick hin und her.

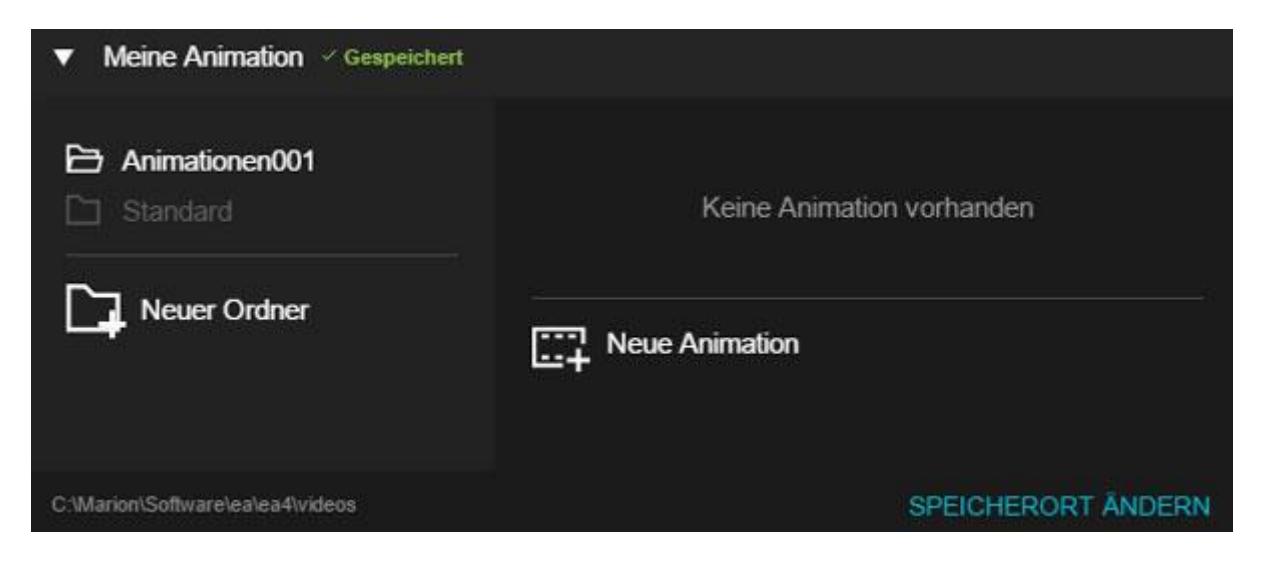

## <span id="page-14-0"></span>Spielfelder

Um an die **Spielfeld-Auswahl** zu gelangen, klicken Sie auf das Spielfeld-Symbol unter der Arbeitsfläche.

Sie haben die **Wahl zwischen beliebten Feldausschnitten**, gestreiften und karierten Feldern, können die **Ausschnitte aber nach der Wahl nach Belieben modifizieren**.

Um ein **Feld** auszuwählen, klicken Sie auf das gewünschte Feld. Nach dem Klick erscheint das Feld auf der Arbeitsfläche.

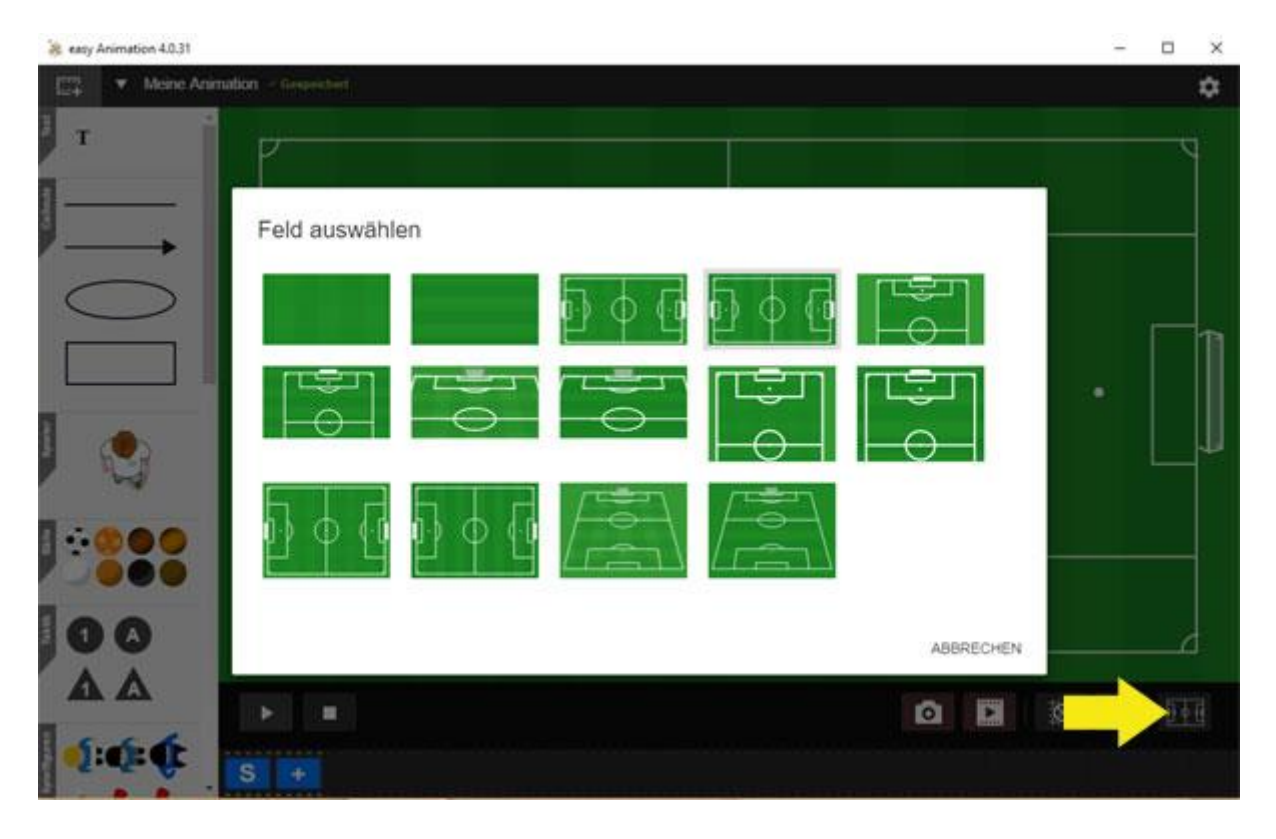

## <span id="page-15-0"></span>Feldausschnitt wählen

Wenn Sie das **Schloss** öffnen, können Sie das Spielfeld durch Drehen am Mausrad verändern und dadurch den Feldausschnitt Ihren Wünschen entsprechend anpassen.

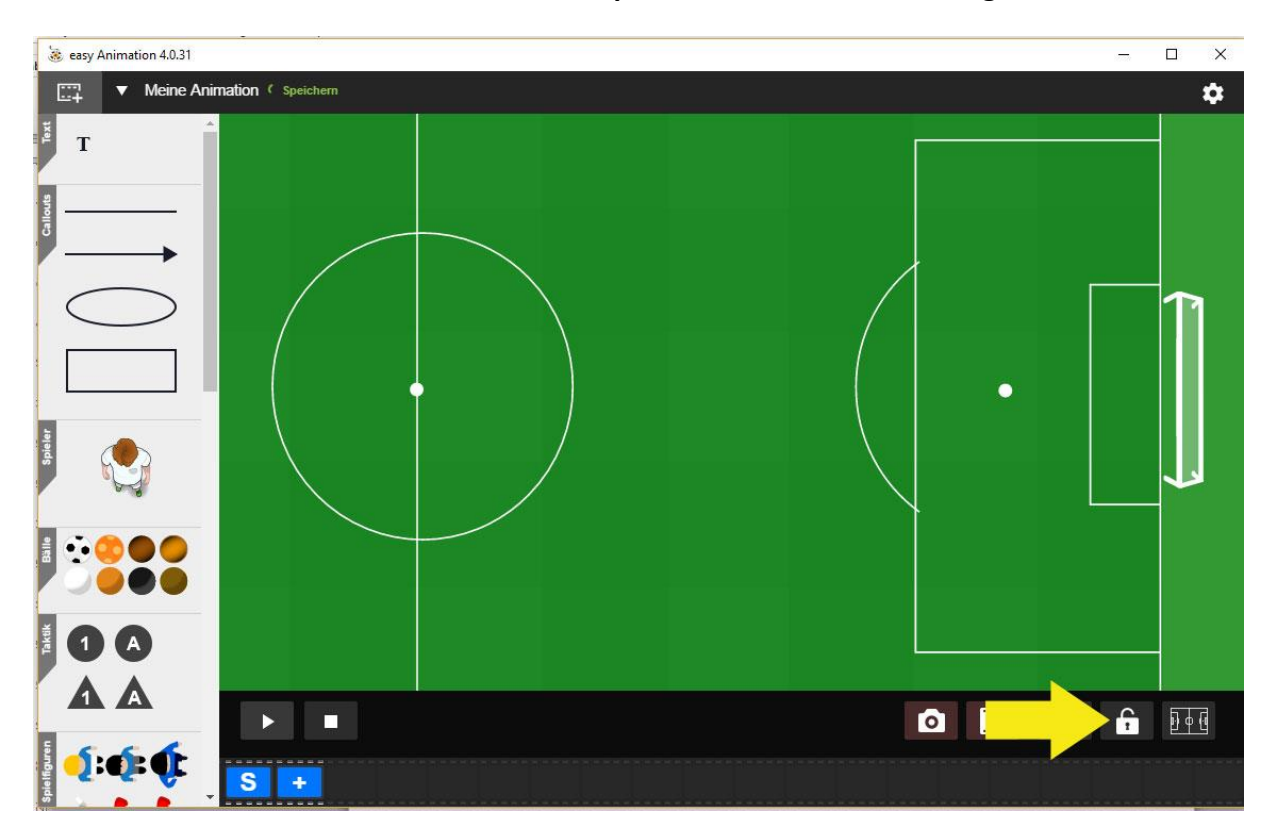

Durch Ziehen mit der Maus können Sie das **Spielfeld im Ausschnitt bewegen**.

### <span id="page-15-1"></span>Feldausschnitt fixieren

Wenn Sie zufrieden sind mit dem Feldausschnitt, verschließen Sie das Schloss wieder, damit Sie das Feld nicht aus Versehen mit der Maus erneut verschieben.

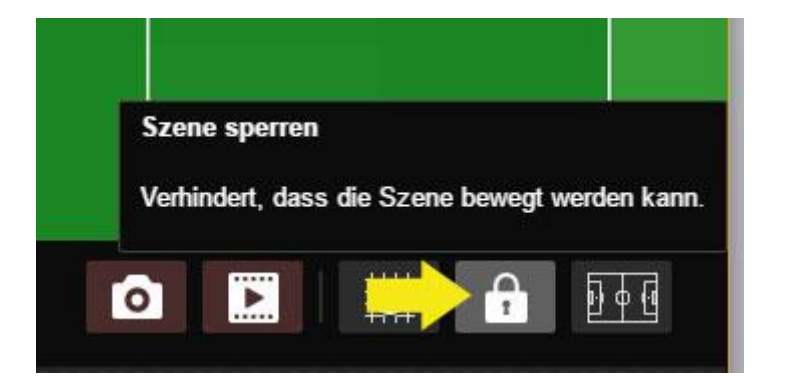

## <span id="page-16-0"></span>Feldformate 3:4 und 16:9

In der Feldauswahl finden sie das ganze horizontale Feld in den beiden Formaten 3:4 sowie 16:9 vor. Auch bei diesen Feldern können Sie beliebige Feldausschnitte wählen.

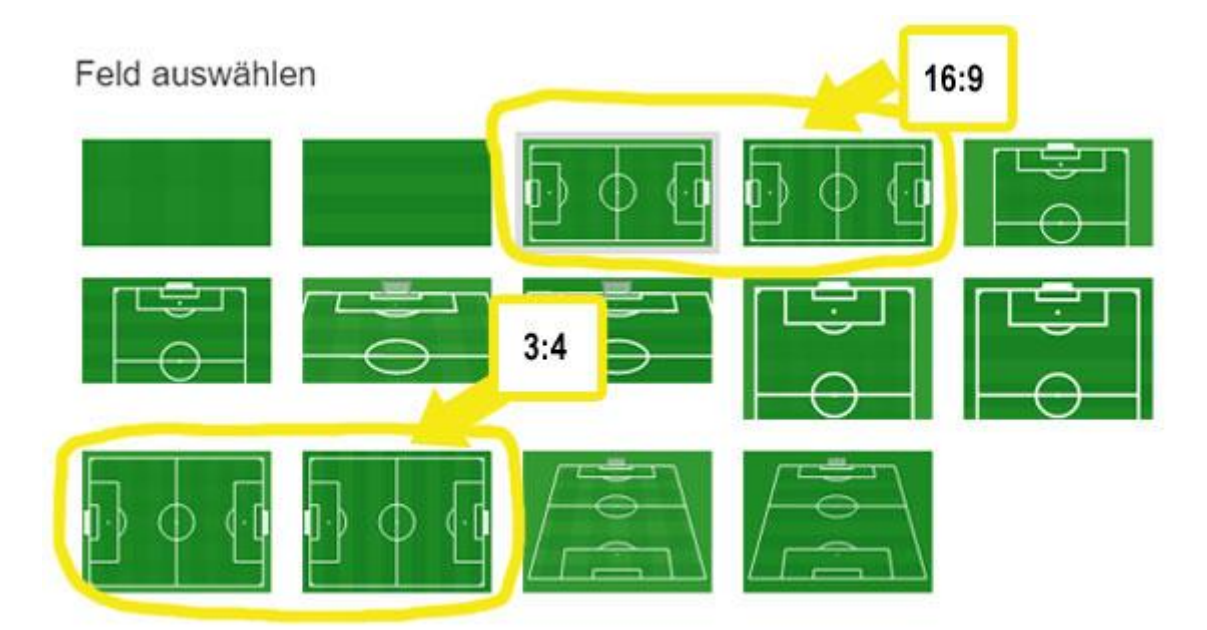

## <span id="page-17-0"></span>Spieler und Tools

In der Toolbox finden Sie eine Auswahl an Spielfiguren und Tools. Spieler und Tools lassen sich gleich bearbeiten.

Die obere, realistische Figur bewegt während des Laufens Arme und Beine.

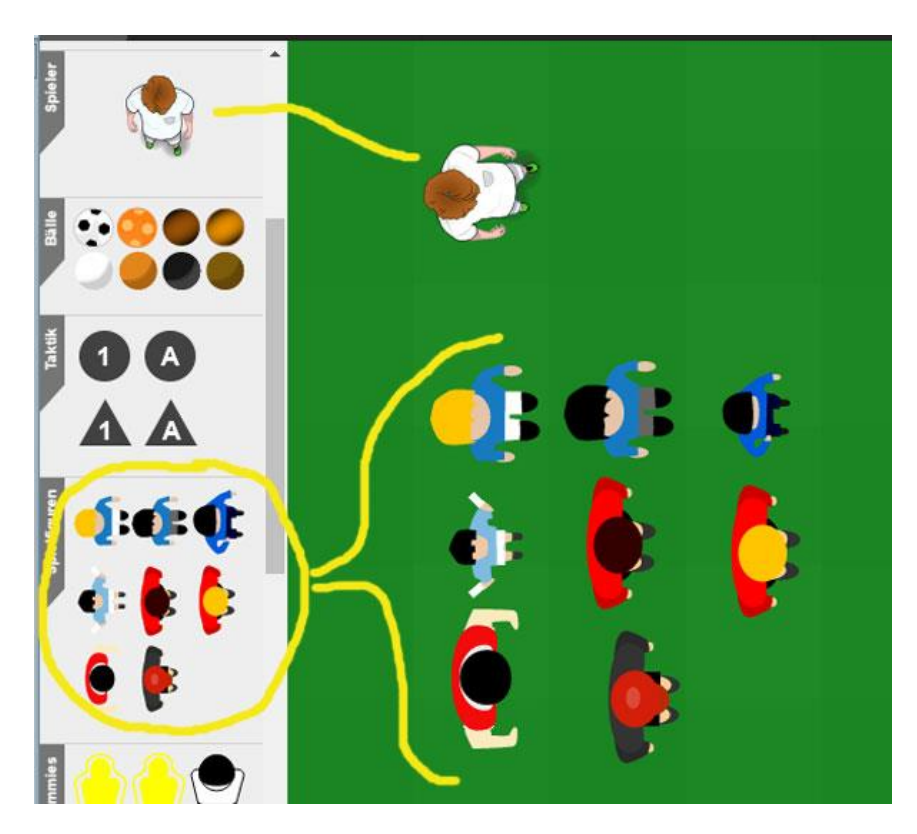

### <span id="page-17-1"></span>Spieler auf das Feld ziehen

Spieler anklicken und mit der Maus aufs Feld ziehen. Dort, wo Sie die Maus loslassen, bleibt der Spieler stehen.

### <span id="page-18-0"></span>Spieler-Menü

Wenn Sie einen Spieler anklicken, erscheint um ihn herum ein Feld, das kennzeichnet, dass er ausgewählt ist. Außerdem erscheint nah bei ihm ein Menü.

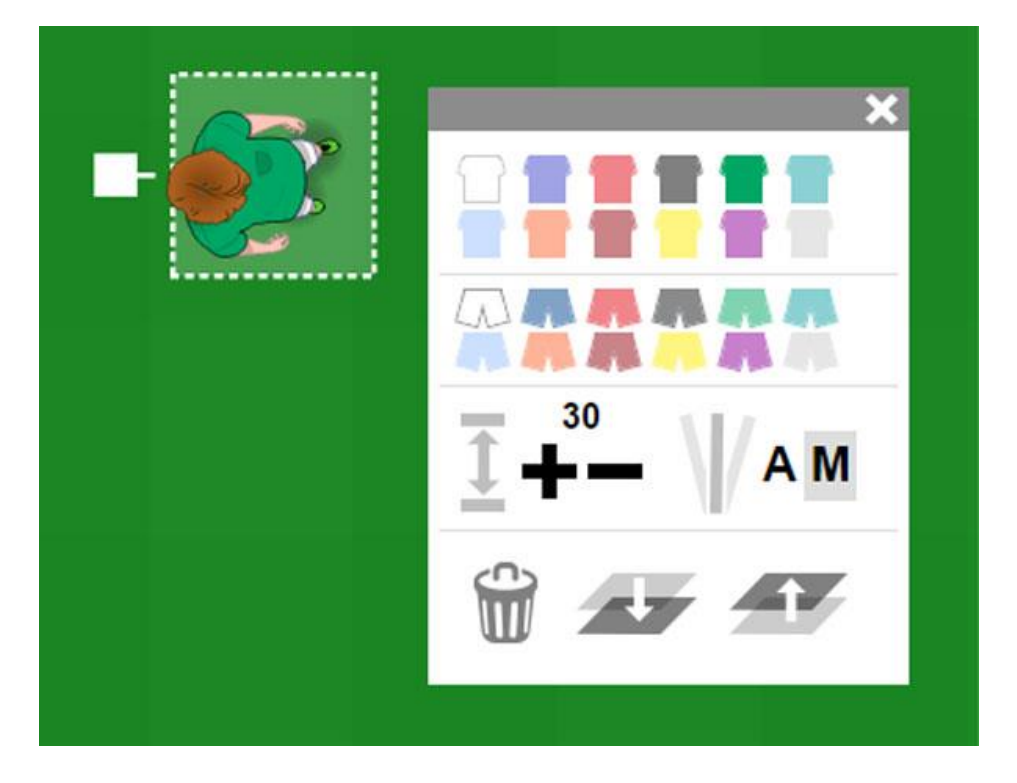

In dem Menü können Sie

- Farbe für Hemd und Hose ändern
- Spieler größer/kleiner machen
- Spieler löschen
- Spieler nach vorn oder hinten schieben
- Spielfigur automatisch oder manuell animieren

**Das Menü können sie an der grauen Leiste verschieben. Mit einem Klick auf das X schließen Sie das Menü.**

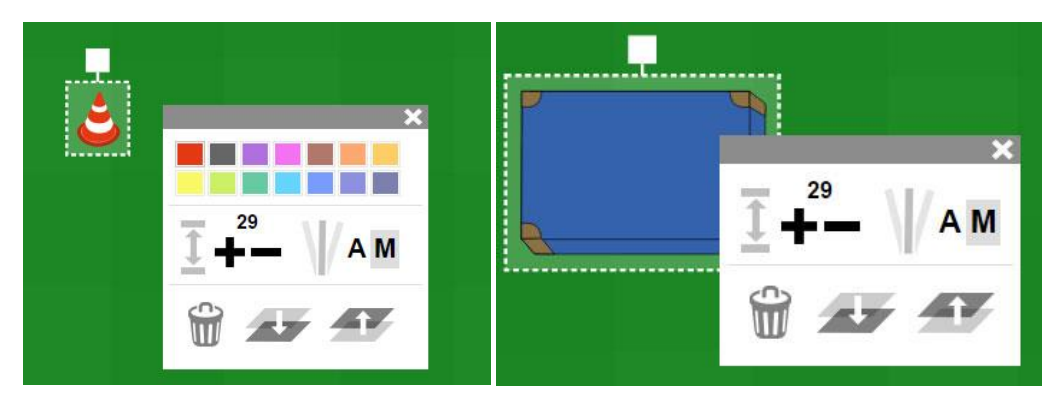

Das Tools Menü variiert je nach Tool. Manche Tools wie z.B. die Matte, lassen sich nicht färben.

### <span id="page-19-0"></span>Trikot färben

Spieler anklicken und auf die Farbe für Hemd und/oder Hose klicken.

### <span id="page-19-1"></span>Spieler vergrößern/verkleinern

Spieler anklicken und so häufig wie nötig auf das + bzw. – klicken.

### <span id="page-19-2"></span>Spieler löschen

Spieler anklicken und im Menü auf die Mülltonne klicken.

Sie können auch die ENTF-Taste auf Ihrer Computer-Tastatur drücken.

### <span id="page-19-3"></span>Spieler drehen

Wenn im Menü **M** aktiv ist befindet sich am Spieler ein Klotz. An diesem können Sie den **Spielermanuell** drehen.

Wenn im Menü das **A** aktiv ist, lässt sich der Spieler nicht drehen. Er dreht sich bei der Animation **automatisch** in die richtige Richtung.

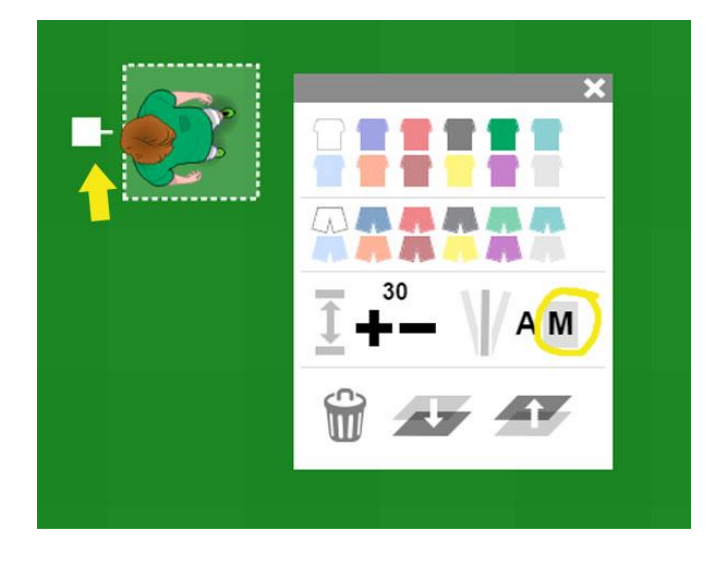

### <span id="page-19-4"></span>Spieler verschieben

Den Spieler mit der Maus anklicken und mit der Maus an die gewünschte Stelle ziehen.

## <span id="page-20-0"></span>Spieler in Vordergrund/Hintergrund schieben

Spieler anklicken und im Menü auf das entsprechende Symbol klicken

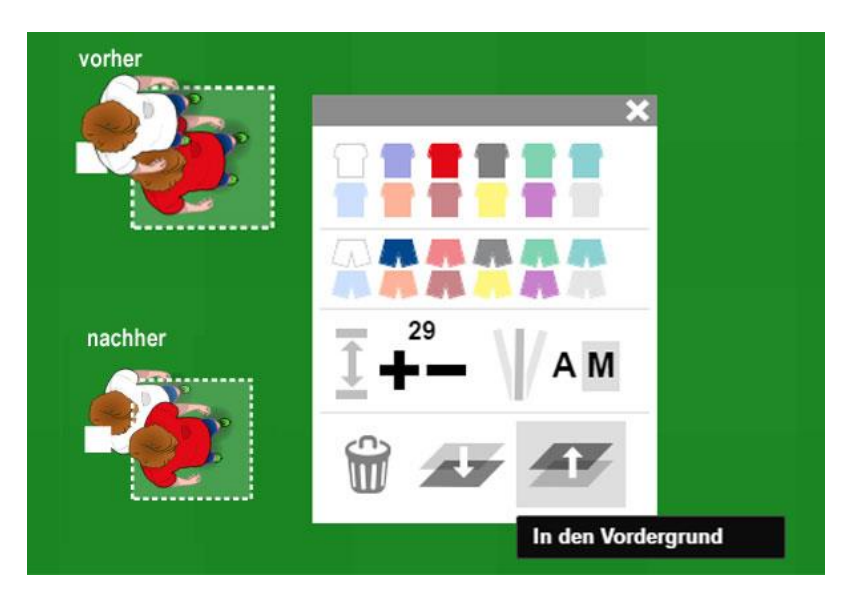

### <span id="page-20-1"></span>Mehrere Spieler auf einmal bearbeiten

Fahren Sie mit der gedrückten linken Maustaste über das Feld und wählen Sie beliebig viele Spieler aus, um sie auf einmal zu bearbeiten.

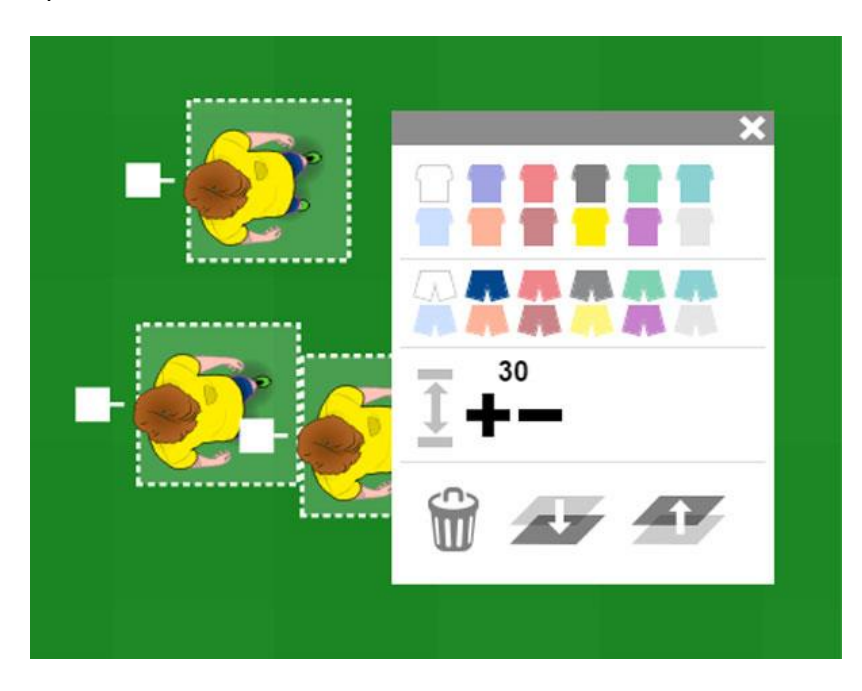

#### **Oder:**

Klicken Sie einen Spieler an, halten Sie die STRG-Taste auf Ihrer Computertastatur gedrückt und klicken Sie einen oder mehr weitere Spieler an.

## <span id="page-21-0"></span>Animation erstellen

Um eine Animation zu verstehen, hat sich folgende "Denke" bewährt: Überlegen Sie zunächst, wie Ihre Übung oder Ihr Spielzug zu Beginn aussieht. Damit hätten Sie die Startkonstellation – auf der Zeitleiste das große, blau unterlegte "S".

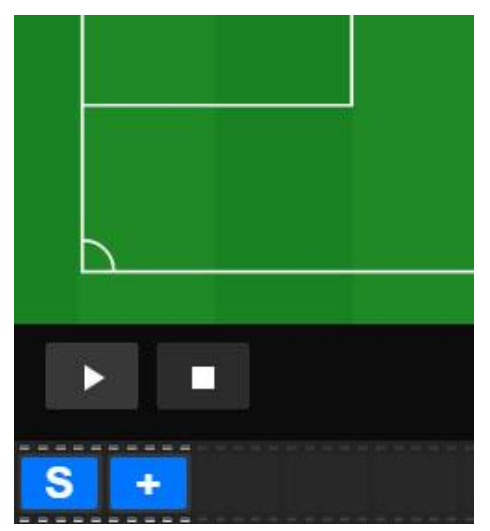

Zeitleiste zu Beginn. Es gibt nur das S und das +.

Ziehen Sie alle Spieler und Tools an die Position, die sie zu Beginn der Übung oder des Spielzuges, den Sie mit der Animation zeigen wollen, einnehmen. Auf der Zeitleiste in der Beispielanimation ist das die Position mit dem "S" – die 0. Sekunde.

Sie können jeden Spieler einzeln ziehen. Oder eine beliebige Anzahlt gleichzeitig.

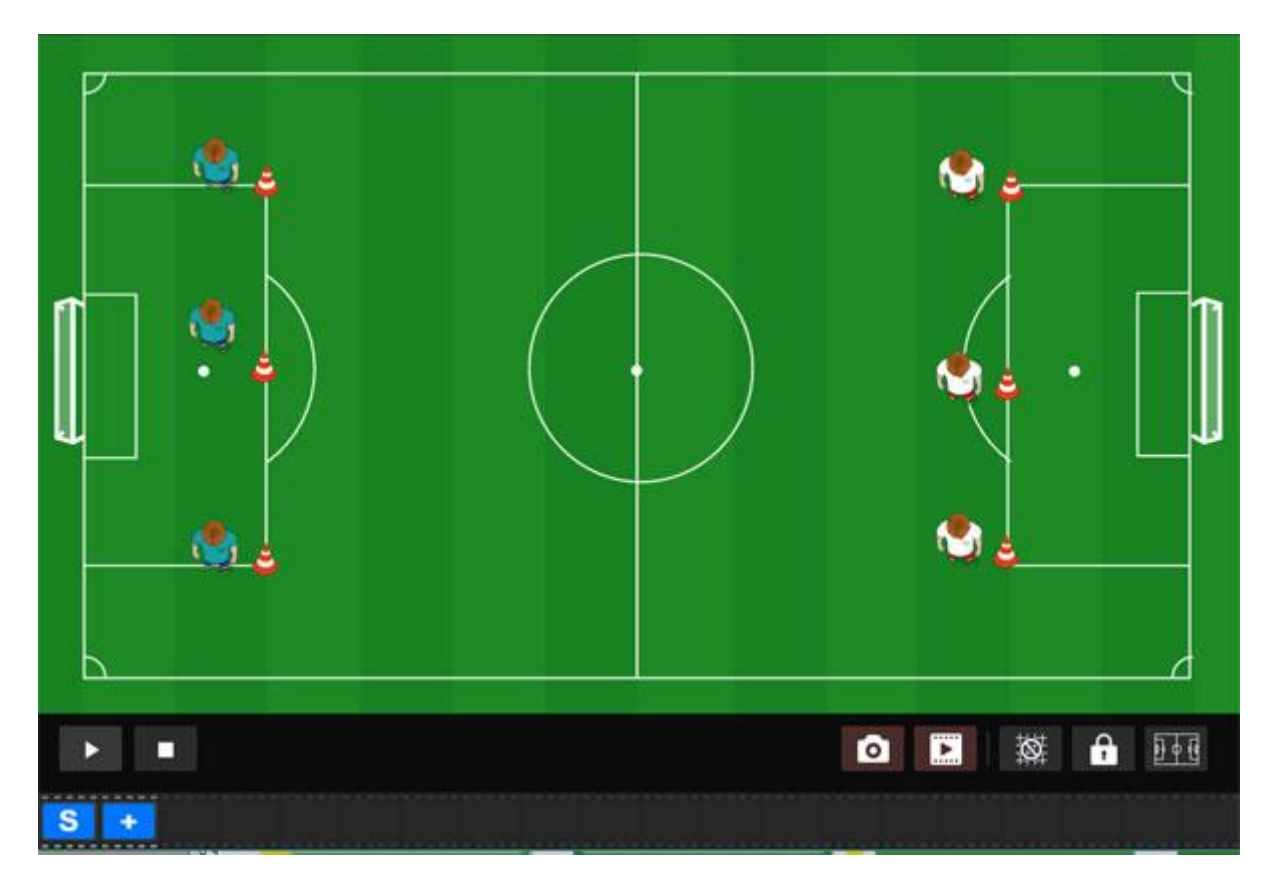

### <span id="page-22-0"></span>Wo befinden sich Spieler und Tools nach 1 Sekunde?

Wenn Sie die Ausgangssituation Ihrer Übung aufgebaut haben, klicken Sie auf das Feld mit dem +. Nun haben Sie der Zeitleiste eine Sekunde hinzugefügt: Die 1. Sekunde Ihrer Animation.

Die Sekunde, an der Sie arbeiten, ist königsblau gefärbt.

Überlegen Sie nun, wo sich Ihre Spieler am Ende der 1 Sekunde befinden sollen und ziehen Sie sie dorthin. Im Beispiel sollen die Spieler links an den Hütchen rechts angekommen sein.

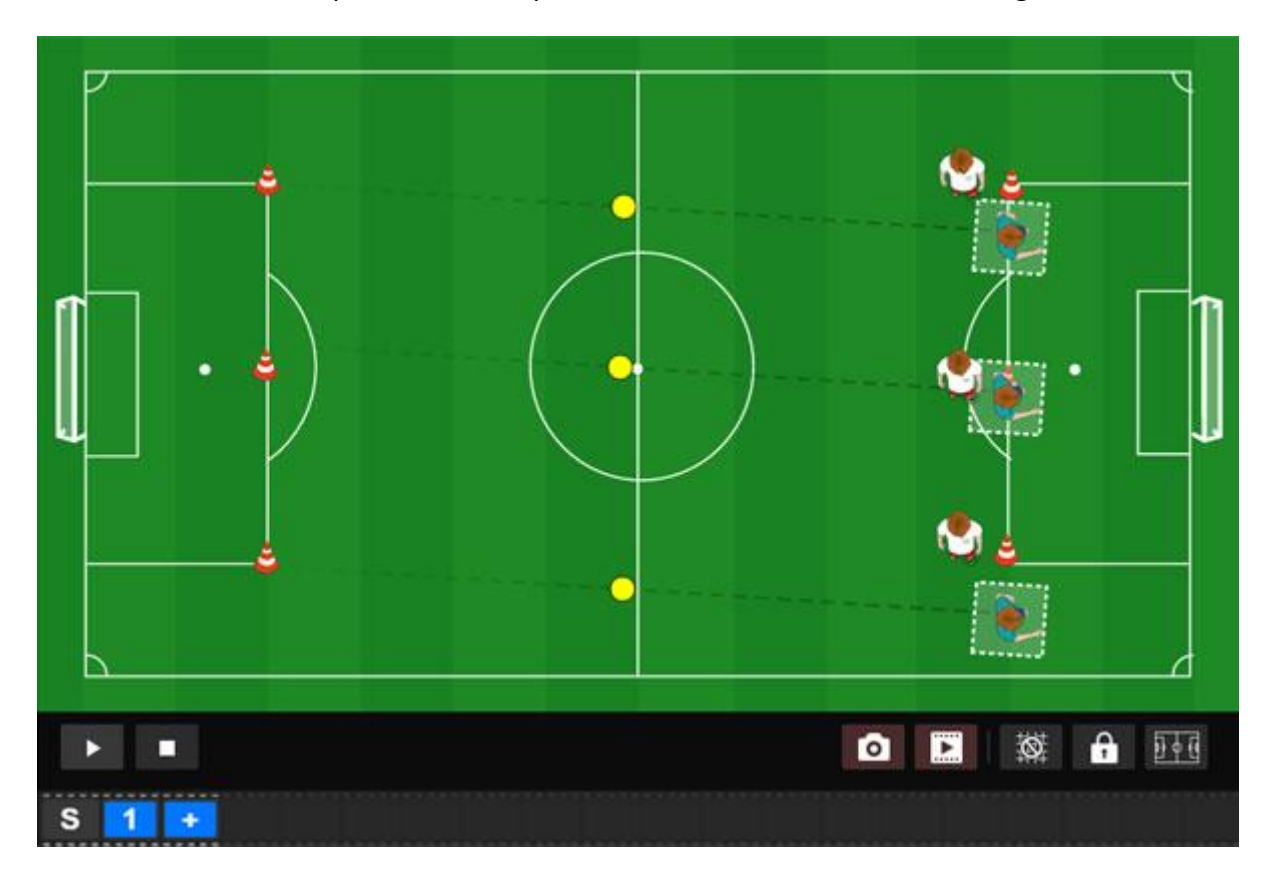

## <span id="page-23-0"></span>Wo befinden sich Spieler und Tools nach einer weiteren Sekunde?

Klicken Sie erneut auf das + in der Zeitleiste. Nun erhalten Sie die 2. Sekunde. Ziehen Sie die Spieler in die Position, die sie am Ende der 2. Sekunde einnehmen.

**Das Prinzip ist immer dasselbe: Auf das + in der Zeitleiste klicken, die Spieler und Tools dort hinziehen, wo sie sich am Ende der Sekunde befinden sollen – und wieder auf das + klicken, Spieler und Tools dort hinziehen, wo sie am Ende der Sekunde stehen sollen …**

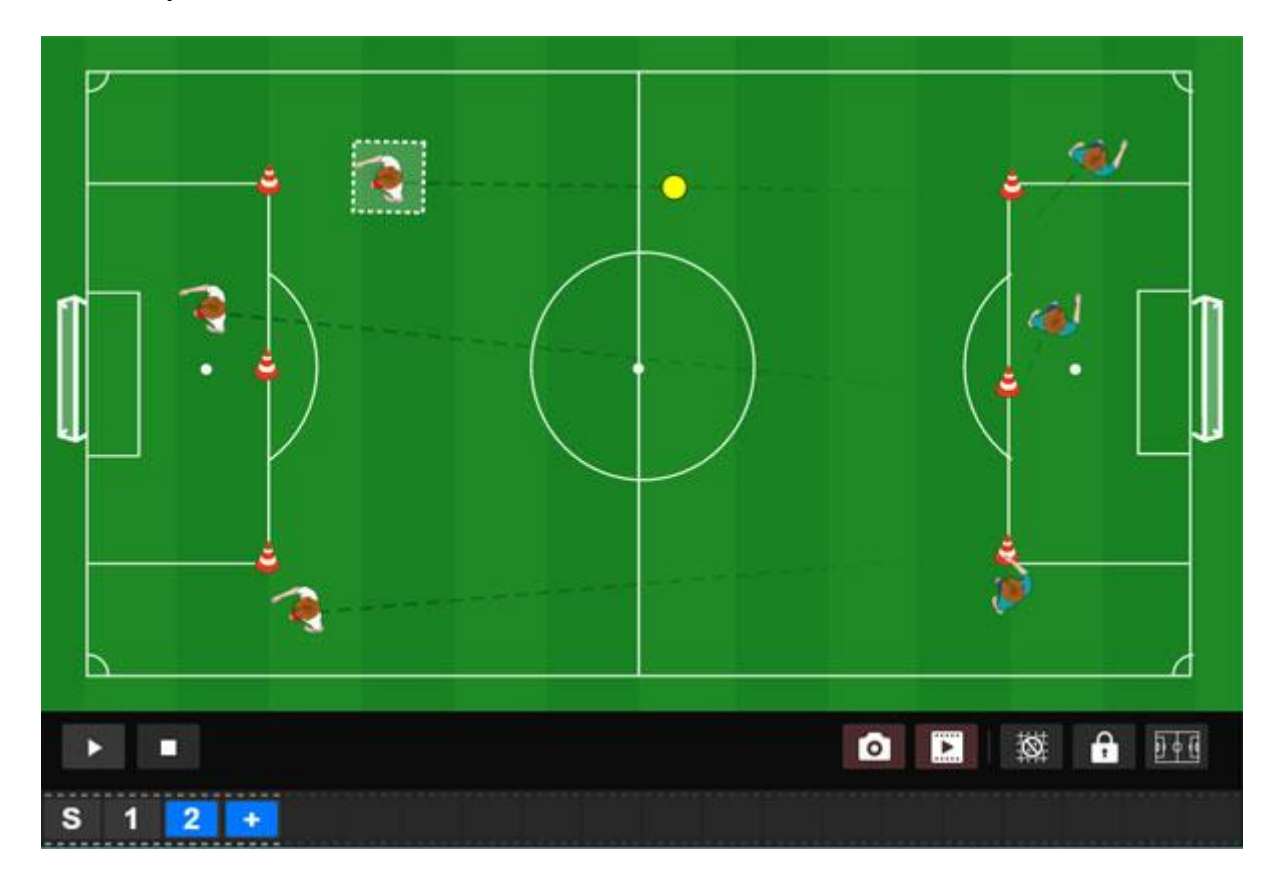

## <span id="page-24-0"></span>Laufen

Um einen Spieler laufen zu lassen, bewegen Sie nur den Spieler.

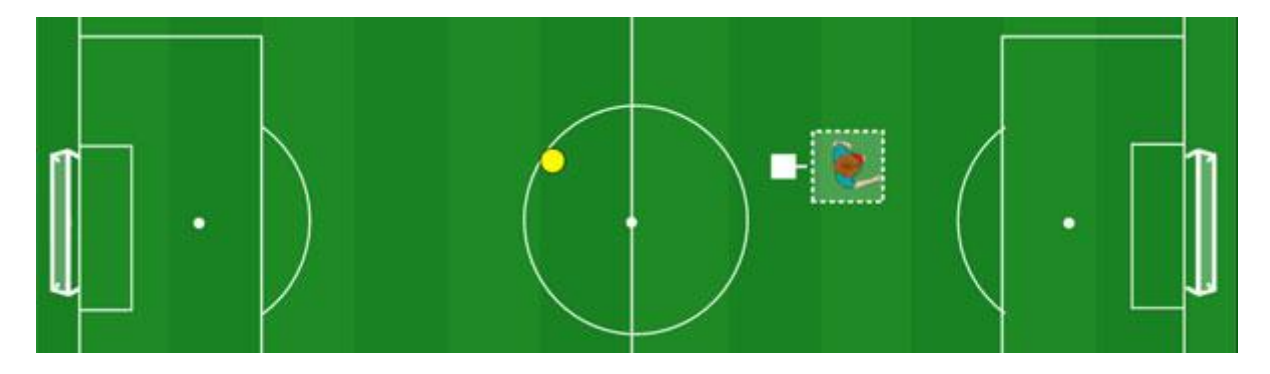

### <span id="page-24-1"></span>Dribbeln

Um einen Spieler dribbeln zu lassen, legen Sie eine Ball zum Spieler, wählen Spieler und Ball aus und ziehen beides über das Feld.

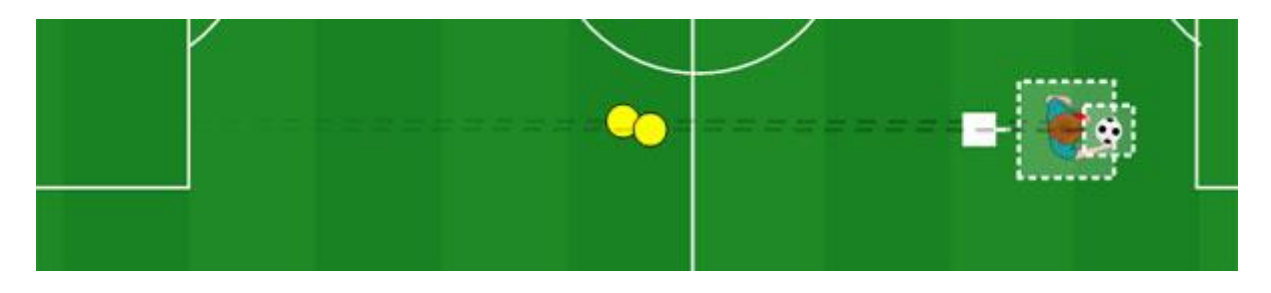

## <span id="page-24-2"></span>Schießen

Um einen Spieler schießen zu lassen, bewegen Sie nur den Ball.

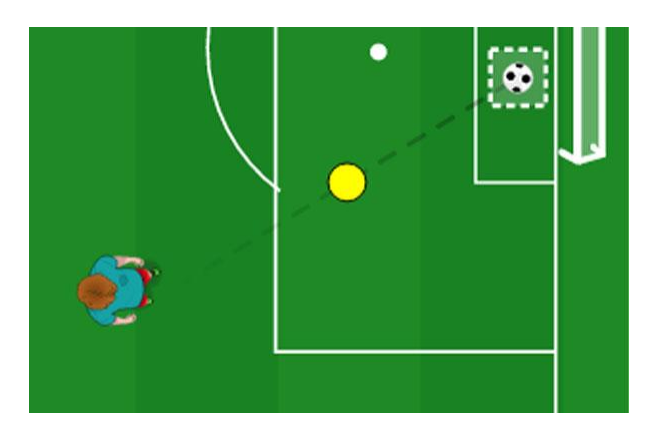

## <span id="page-25-0"></span>Kurvenlauf

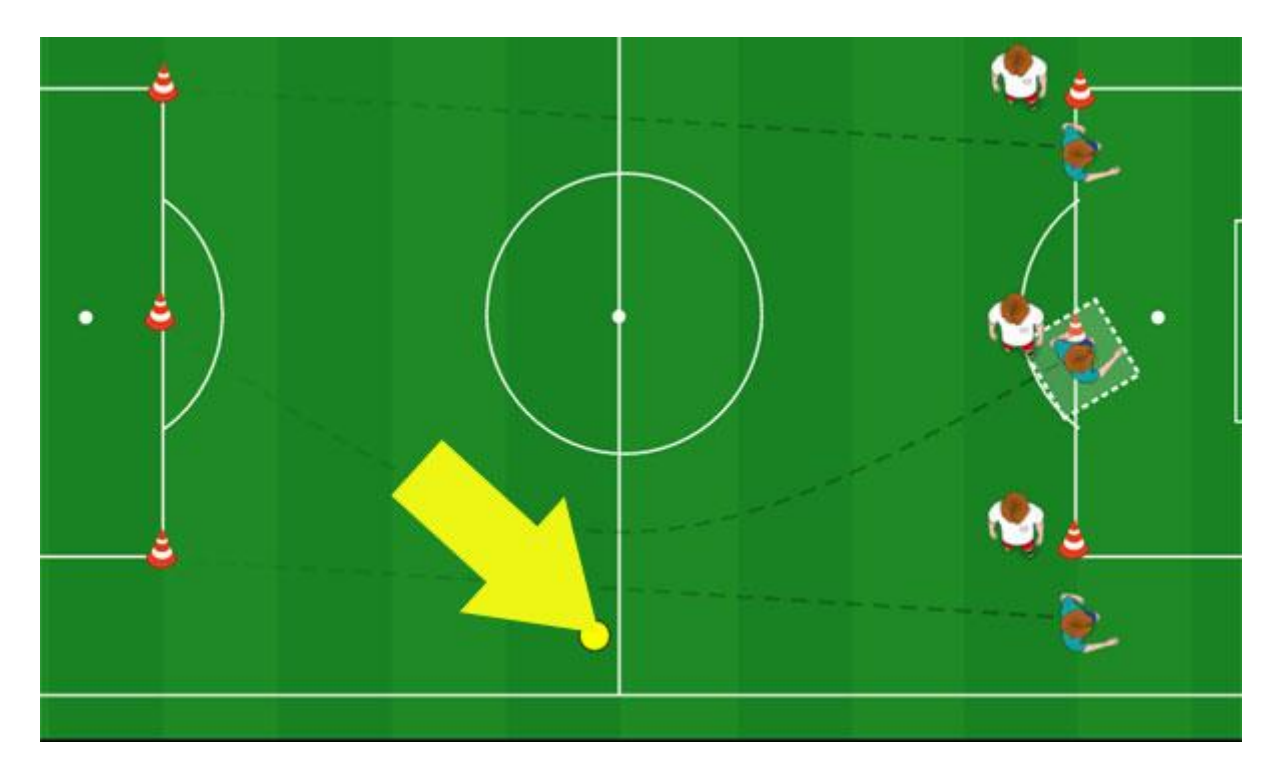

Ziehen sie mit der Maus an dem gelben Punkt und biegen Sie die Lauflinie so zu einer Kurve.

## <span id="page-26-0"></span>Schnell anlaufen, langsam auslaufen

Um eine Spielfigur schnell anlaufen und langsam auslaufen zu lassen, bewegen Sie den gelben Punkt auf den Spieler zu.

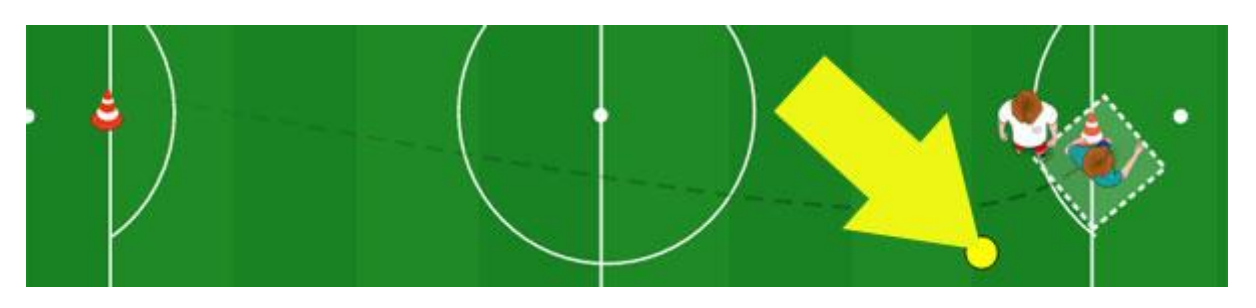

### <span id="page-26-1"></span>Langsam anlaufen, schnell auslaufen

Um eine Spielfigur langsam anlaufen und schnell auslaufen zu lassen, bewegen Sie den gelben Punkt vom Spieler weg.

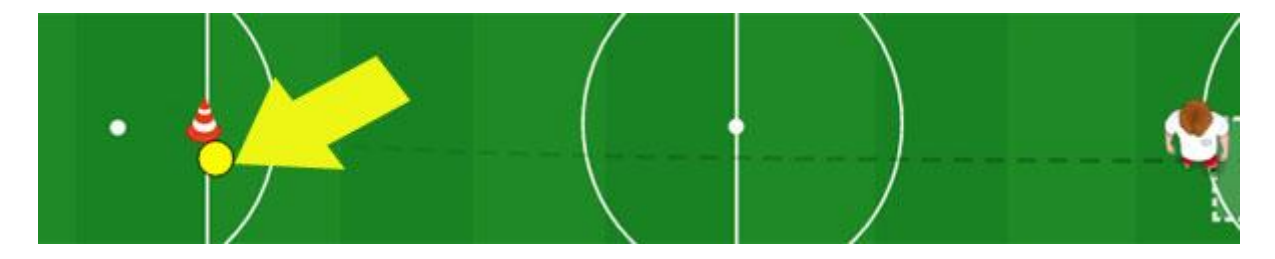

## <span id="page-27-0"></span>Kette bilden

Sie können 2 Spieler miteinander verketten. Dazu wählen Sie die zu verbindenden Spieler aus und klicken im Menü auf "Spieler verbinden".

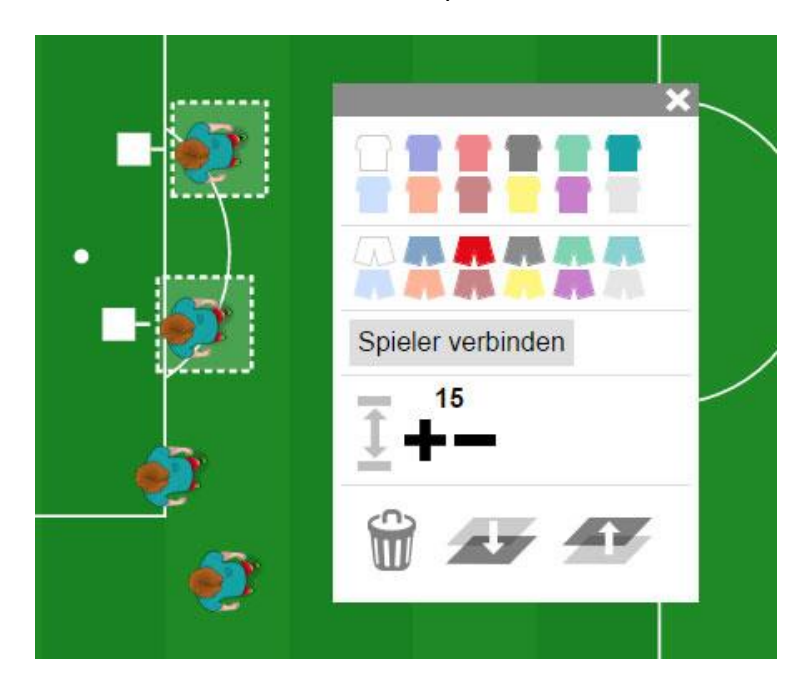

Für die **3er-Kette** benötigen Sie erst eine 2er-Kette. Wenn die fertig ist, verketten Sie die nächsten beiden Spieler.

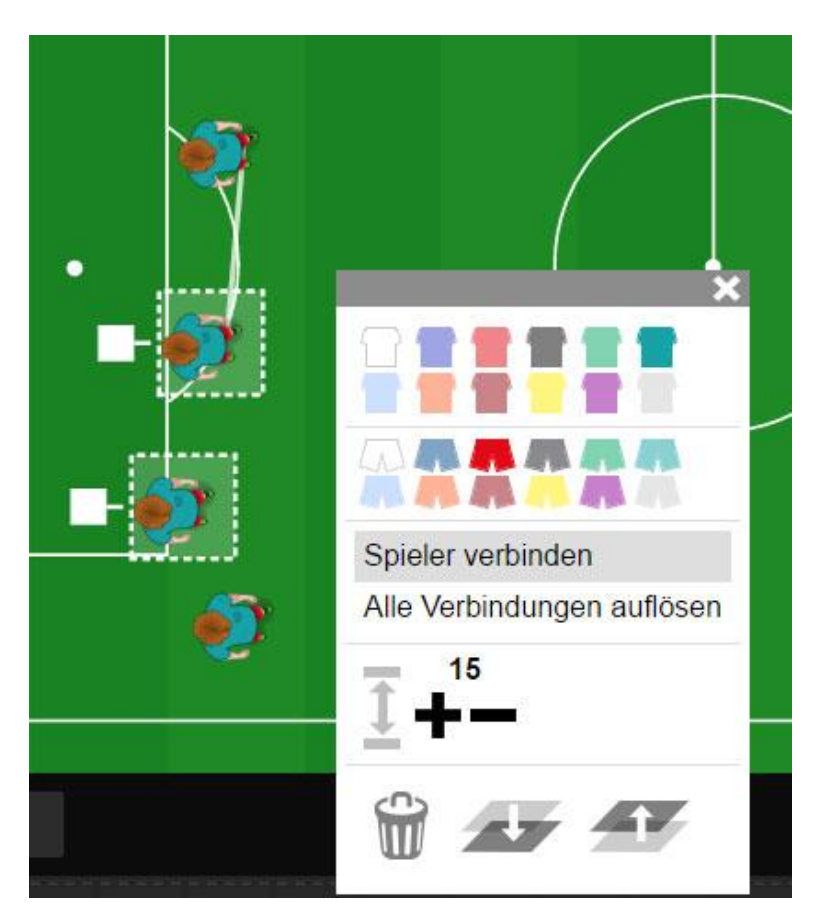

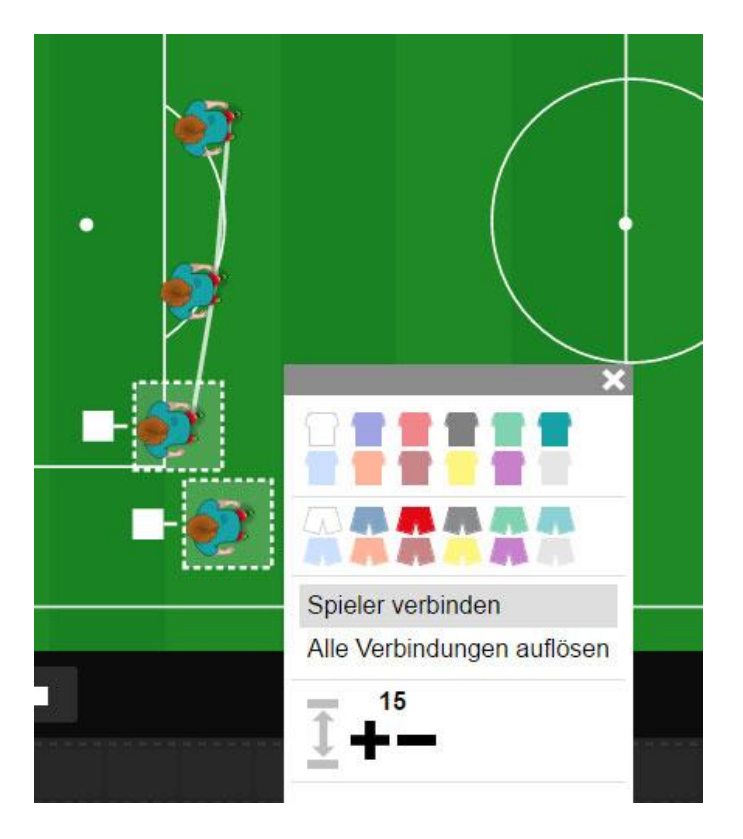

Für die 4-er Kette benötigen Sie zuvor eine 3-er Kette.

## <span id="page-28-0"></span>Kette bewegen

Ketten bewegen Sie ebenso wie jeden normalen Spieler. Sie benötigen eine weitere Sekunde (auf + klicken). Danach bewegen Sie die Spieler in der Kette entweder einzeln oder sie wählen mehrere oder alle Spieler einer Kette aus und ziehen sie mit der Maus.

## <span id="page-29-0"></span>Animation abspielen / stoppen

Zum Abspielen einer Animation klicken Sie auf den Abspielbutton links unter dem Feld.

Um eine Animation ab einer bestimmten Sekunde abzuspielen, klicken Sie zunächst auf die entsprechende Sekunde und danach auf den Abspielbutton. Im Beispiel haben wir zuerst die 3. Sekunde ausgewählt.

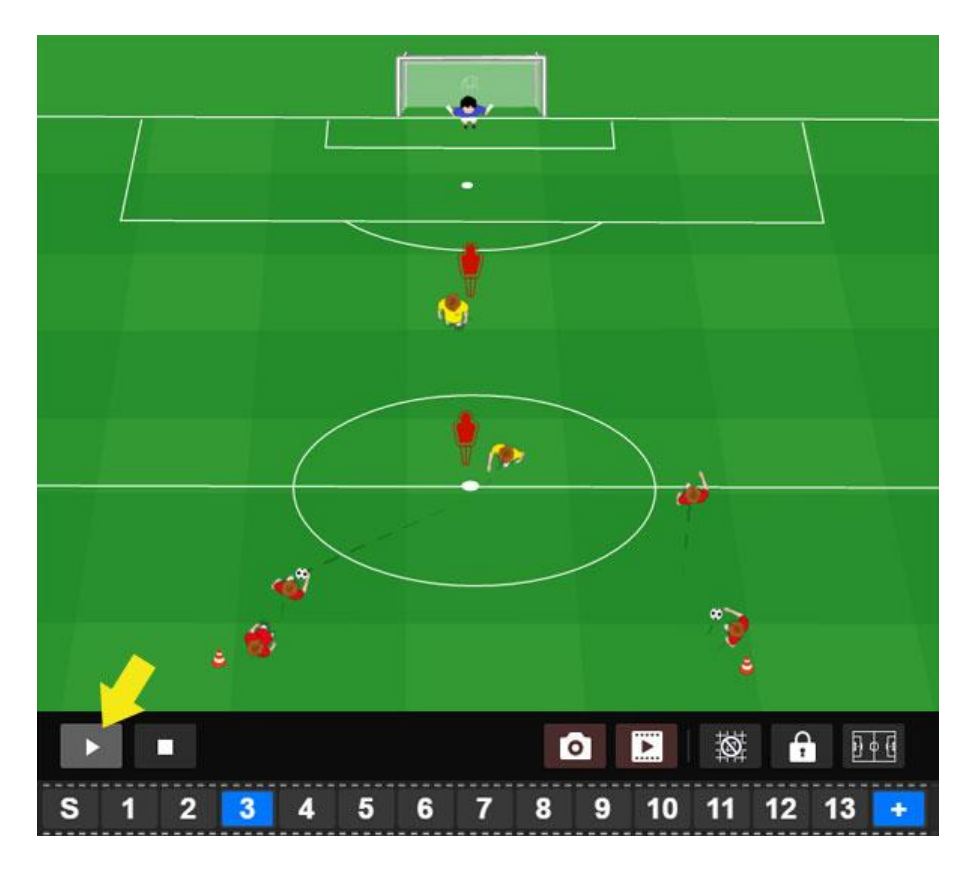

**Die Animation stoppt automatisch am Ende.** Wenn Sie sie **erneut abspielen** wollen, klicken Sie zunächst auf "S".

Wenn Sie die Animation vor dem Ende **stoppen** wollen, klicken Sie auf den Stopp-Button.

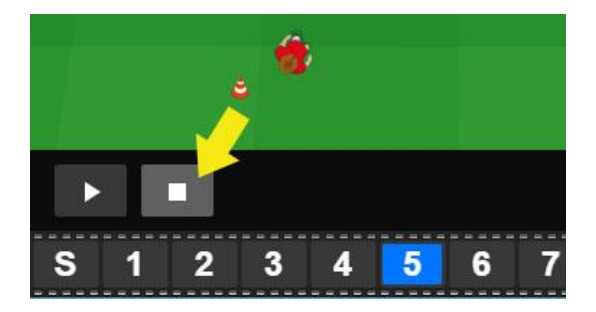

### <span id="page-30-0"></span>Die Zeitleiste während des Abspielens

Während des Abspielens blendet eine Sekunde nach der anderen blau auf. So sehen Sie stets, bis zu welcher Sekunde die Animation bereits abgespielt wurde.

### <span id="page-30-1"></span>Die Zeitleiste mit der Maus bewegen

Betrachten Sie die Animation in der von Ihnen gewünschten Geschwindigkeit, indem Sie mit der Maus auf eine beliebige Sekunde der Zeitleiste klicken und mit der Maus über die Zeitleiste fahren.

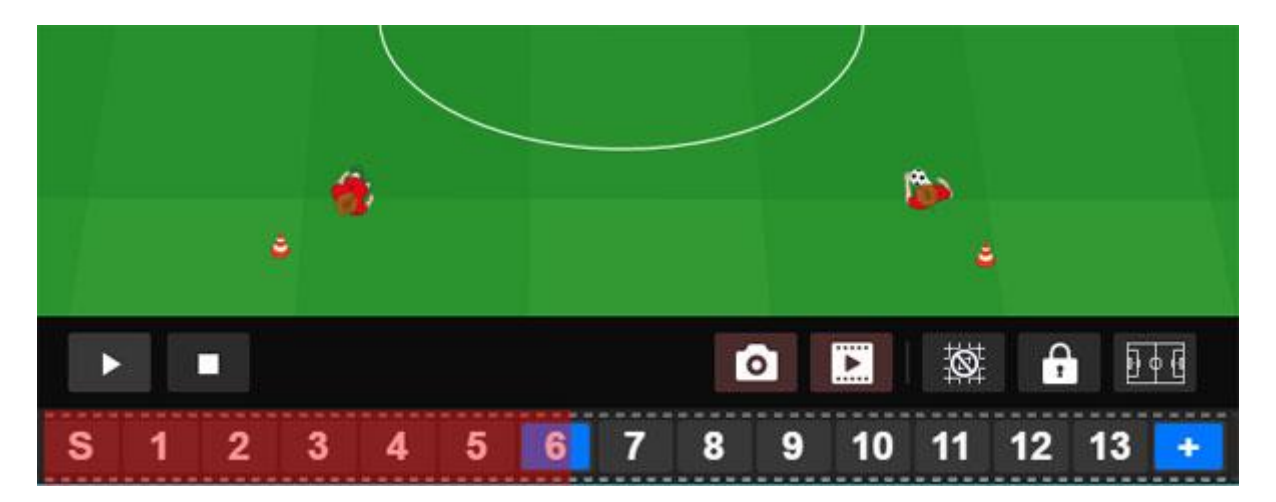

### <span id="page-30-2"></span>Wenn die Zeitleiste länger ist als die Bildschirmbreite

Ziehen Sie mit der Maus den blauen Sroll-Balken um unteren Zeitleistenrand, um an die gewünschte Stelle zu gelangen.

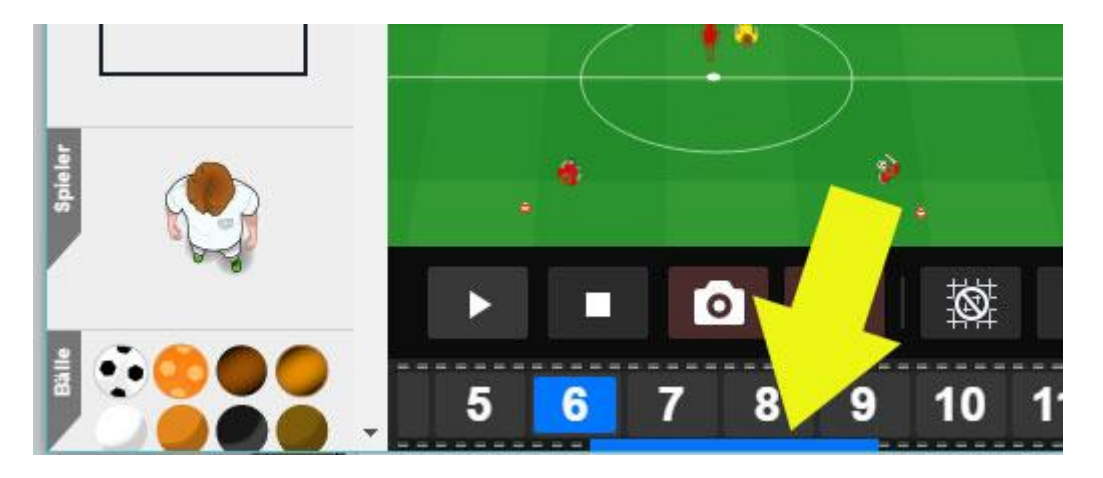

## <span id="page-31-0"></span>Animation nachträglich ändern

Eine Animation kann nachträglich geändert/bearbeitet werden.

Öffnen Sie die entsprechende Animation mit easy Animation 4, klicken Sie auf die Sekunde, die Sie ändern möchten und ziehen Sie Spieler, Tools etc. dorthin, wo Sie sie nun haben wollen.

### <span id="page-31-1"></span>Szene löschen /einfügen

Um eine Sekunde zu löschen, klicken Sie auf die entsprechende Szene und wählen "Sekunde löschen".

Um eine Sekunde einzufügen, klicken Sie auf die Szene, hinter der Sie die Sekunde einfügen wollen. In der eingefügten Sekunde stehen die Spieler an derselben Stelle wie in der vorherigen Sekunde.

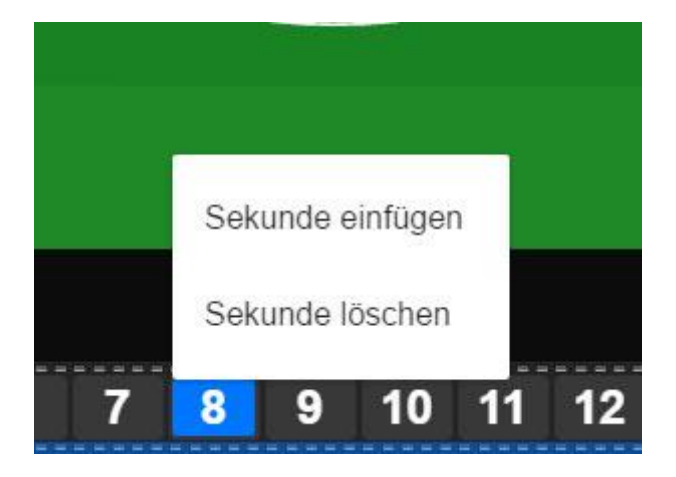

## <span id="page-32-0"></span>Die Taktik-Tools

Wenn Sie statt der figürlichen Spielfiguren lieber Kreise und Dreiecke verwenden, nehmen Sie die Taktiktools. Die Ziffern und Buchstaben werden automatisch hochgezählt.

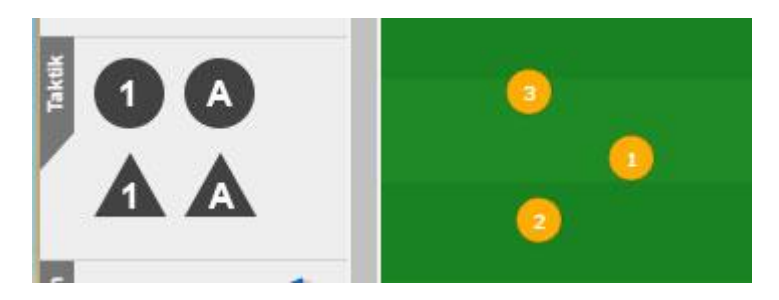

**Menü der Taktik-Tools:**

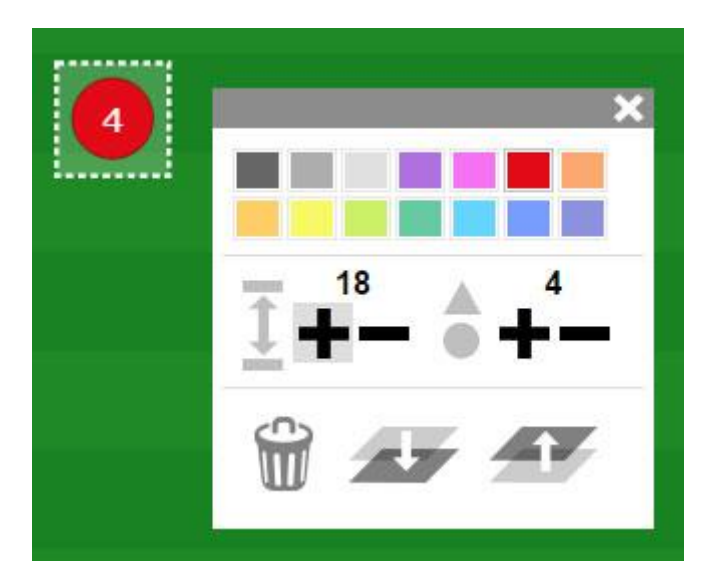

## <span id="page-33-0"></span>Text-Tool

Mit dem Text-Tool platzieren Sie eine Text auf Ihrer Animation, der die ganze Animation über sichtbar bleibt.

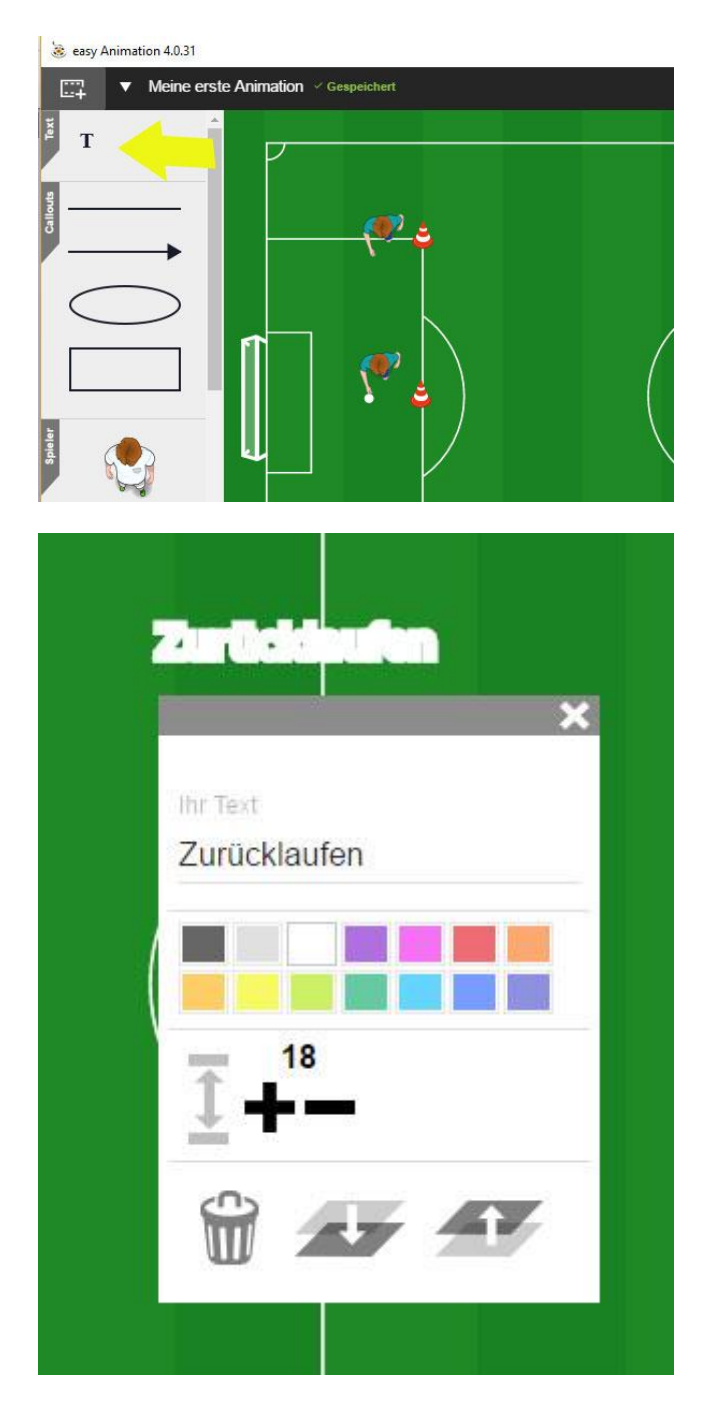

## <span id="page-34-0"></span>Zeichenfunktion

Sie haben die Möglichkeit Spieler, Spielfeldabschnitte bis hin zu ganzen Spielzügen mit Kreisen, Quadraten, Linien, Pfeilen zu kennzeichnen.

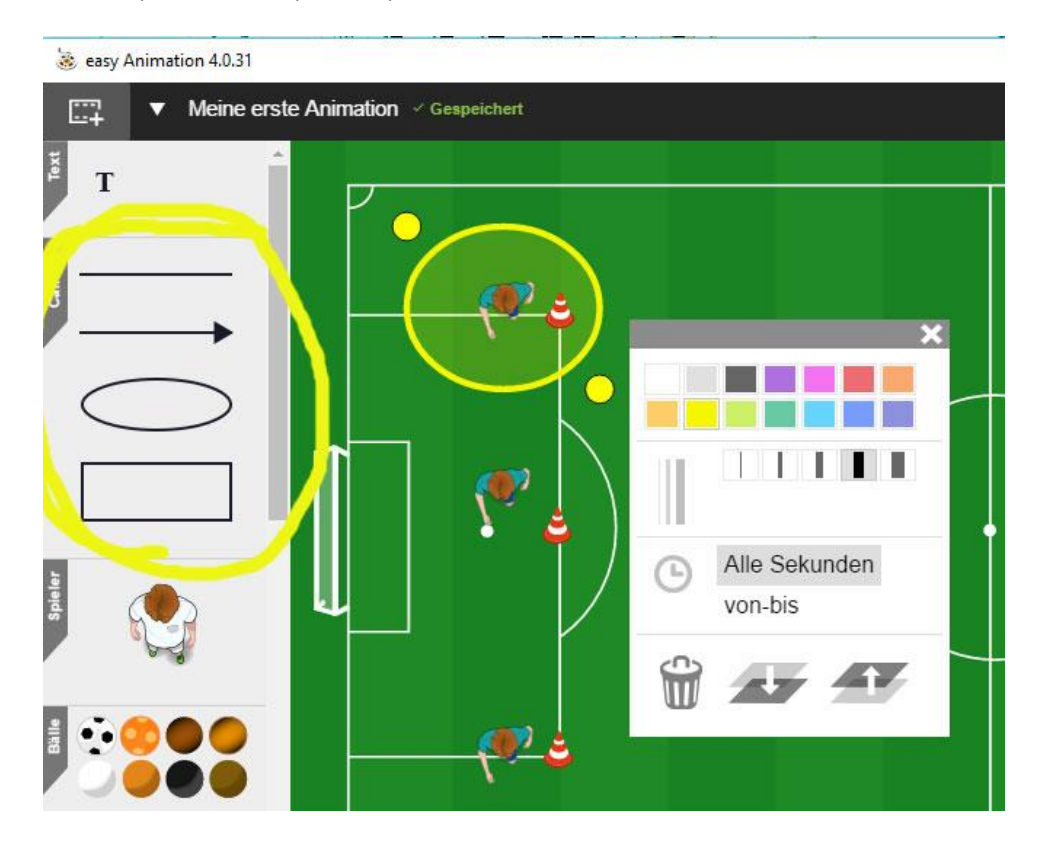

Im Beispiel unten erscheint der gelbe Kreis nur von Sekunde 1 bis 3:

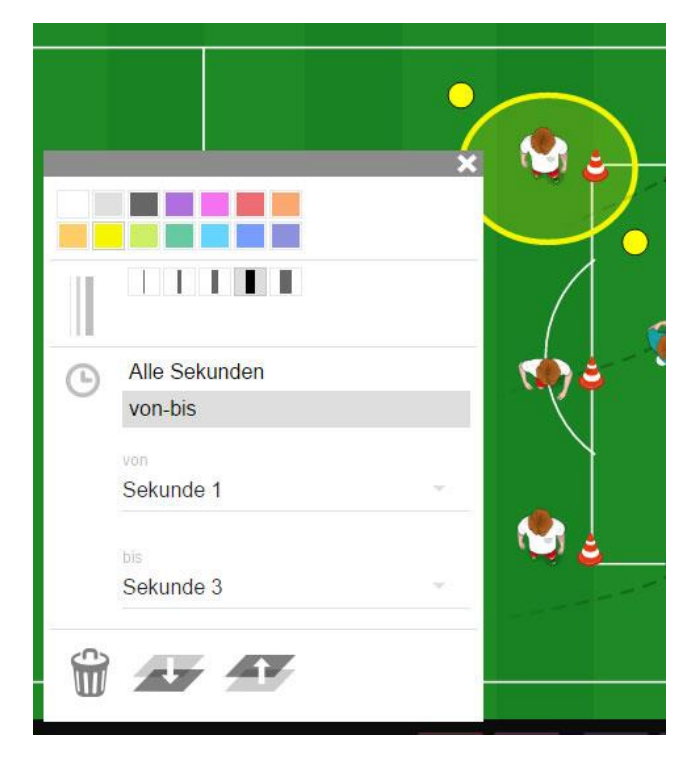

## <span id="page-35-0"></span>Animation als Video exportieren

**Der Export erfolgt im Format MPEG4.**

#### **Schritt 1**

Auf Video exportieren klicken

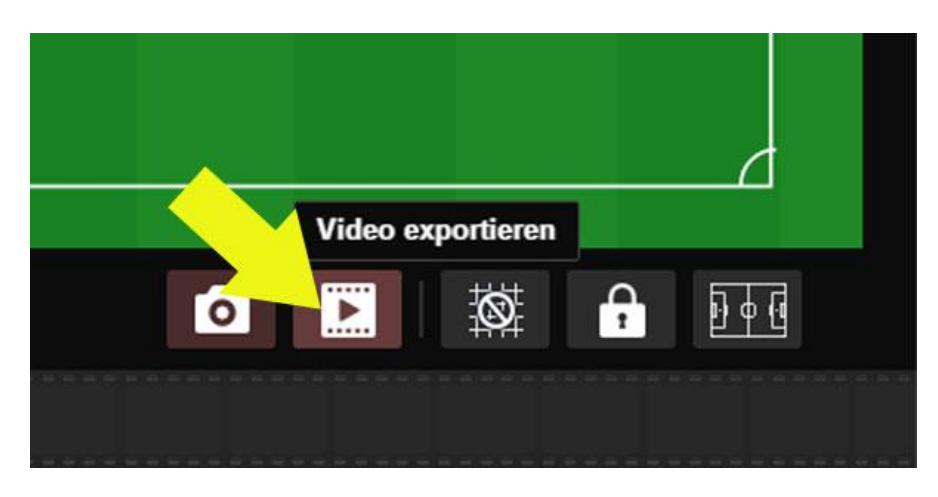

#### **Schritt2**

Namen und Ort für die exportierte Datei angeben.

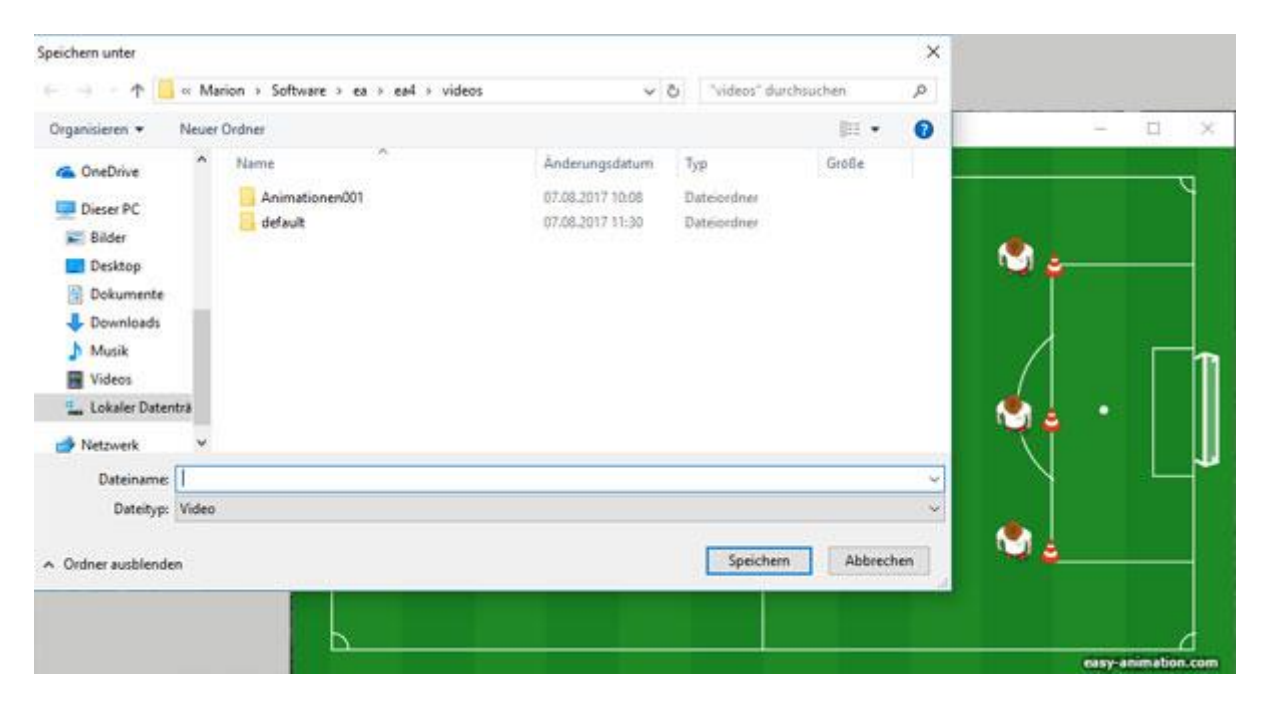

Während des Exports müssen Sie warten. Die Figuren bewegen sich. Wenn der Export abgeschlossen ist, kehrt das Programm zur normalen Programmoberfläche zurück. Ihre Animation finden Sie an dem von Ihnen ausgewählten Speicherplatz.

## <span id="page-36-0"></span>Einzelne Sekunde als Bild exportieren

Sie können eine einzelne Sekunde als Bild exportieren. Klicken Sie die entsprechende Sekunde an. Wählen Sie dann Bild exportieren. Anschließend geben Sie wie beim Video-Export Namen und Ort für die exportierte Datei an.

Der Export erfolgt im PNG-Format.

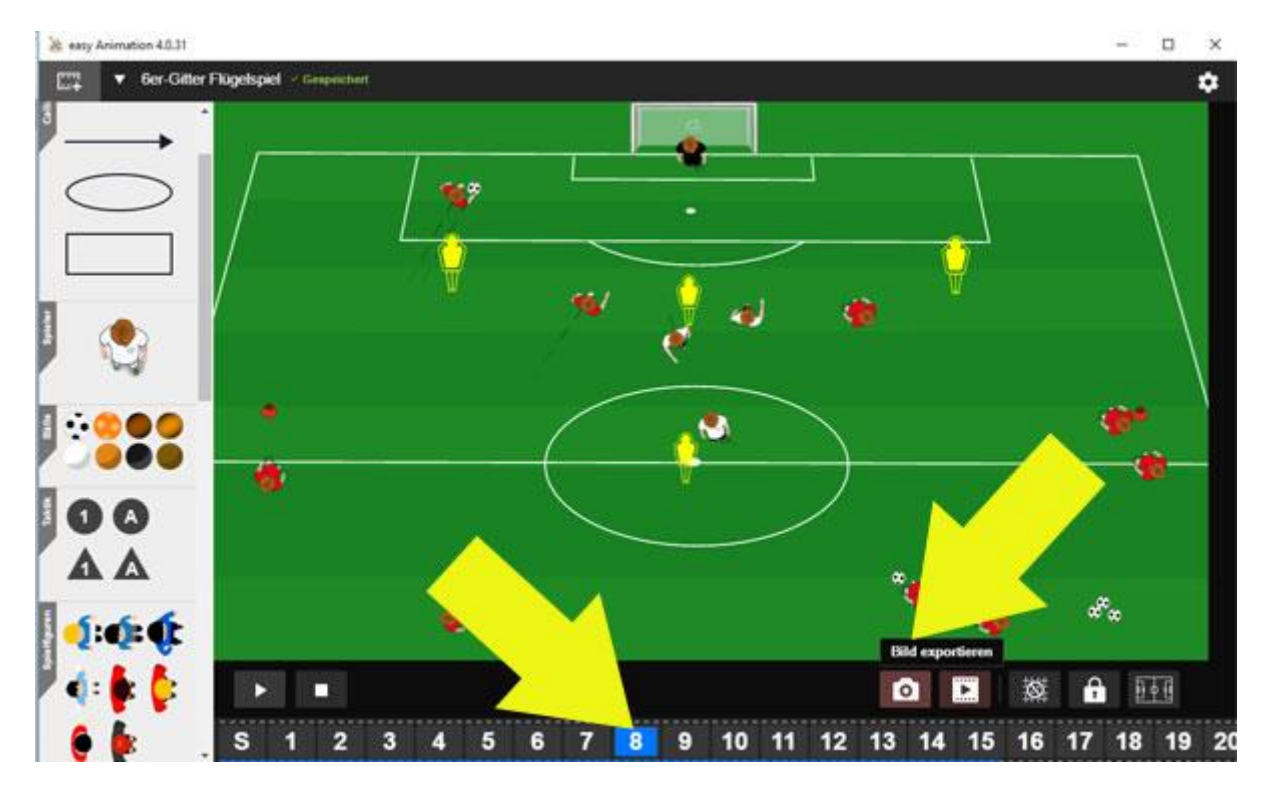

## <span id="page-37-0"></span>Fragen, Probleme, Wünsche

Schreiben Sie uns an service@easy-sports-software.com